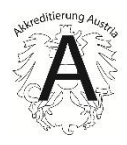

# DigiDAISY\_Benutzerhandbuch für Konformitätsbewertungsstellen\_ 20230525

für DigiDAISY Version 1.2.2 oder höher

Wien, 25.05.2023

#### **Impressum**

Medieninhaber, Verleger und Herausgeber: Bundesministerium für Arbeit und Wirtschaft, Stubenring 1, 1010 Wien Autorinnen und Autoren: Dipl.Ing. Heinz Tömböl, Dipl.-Ing.Dr. Norman Brunner Wien, 2022. Stand: 26. Mai 2023

#### **Copyright und Haftung:**

Auszugsweiser Abdruck ist nur mit Quellenangabe gestattet, alle sonstigen Rechte sind ohne schriftliche Zustimmung des Medieninhabers unzulässig. Es wird darauf verwiesen, dass alle Angaben in dieser Publikation trotz sorgfältiger Bearbeitung ohne Gewähr erfolgen und eine Haftung des Bundeskanzleramtes und der Autorin/des Autors ausgeschlossen ist. Rechtausführungen stellen die unverbindliche Meinung der Autorin/des Autors dar und können der Rechtssprechung der unabhängigen Gerichte keinesfalls vorgreifen.

Rückmeldungen: Ihre Überlegungen zu vorliegender Publikation übermitteln Sie bitte an [akkreditierung@bmaw.gv.at.](mailto:akkreditierung@bmaw.gv.at)

# Inhalt

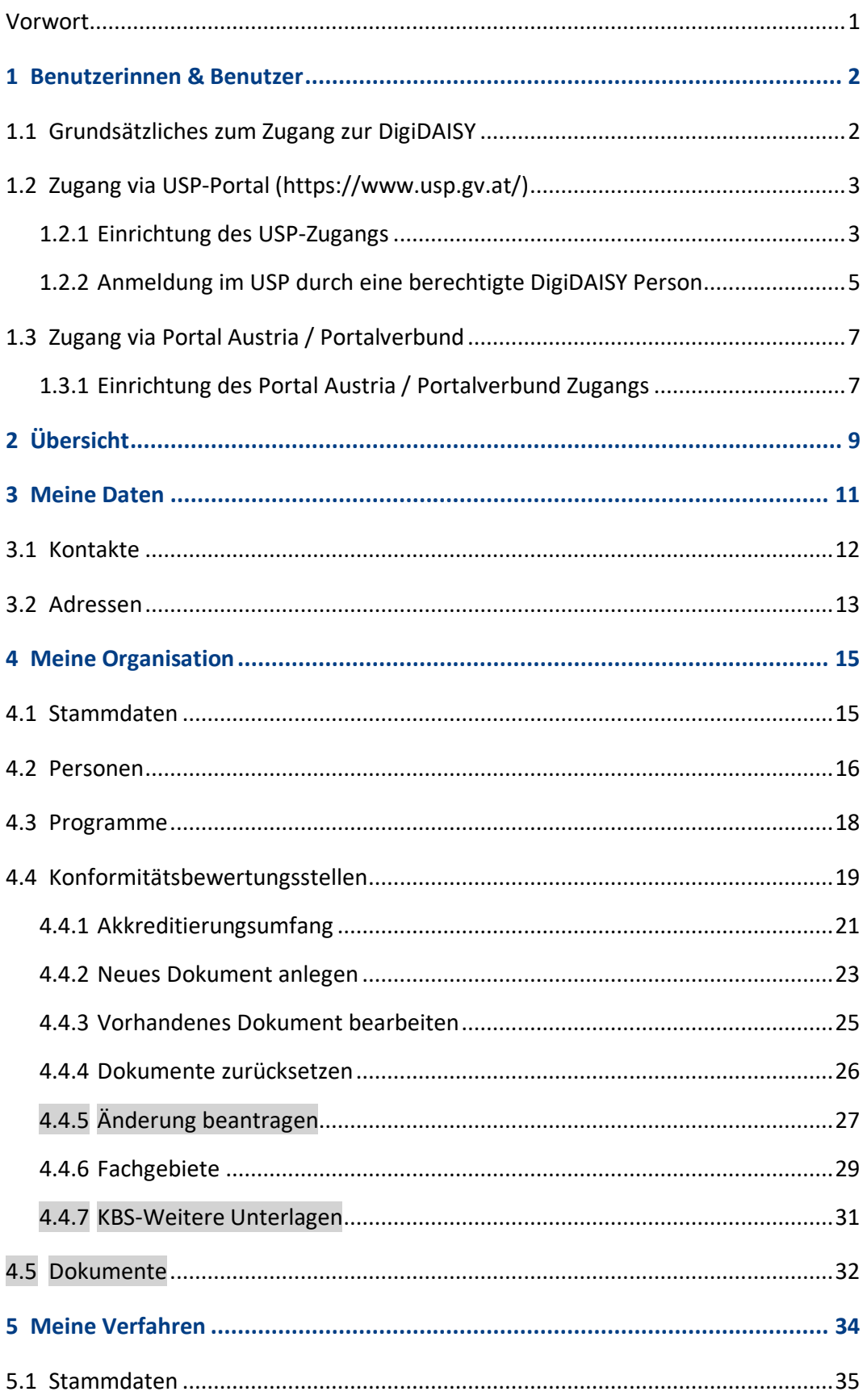

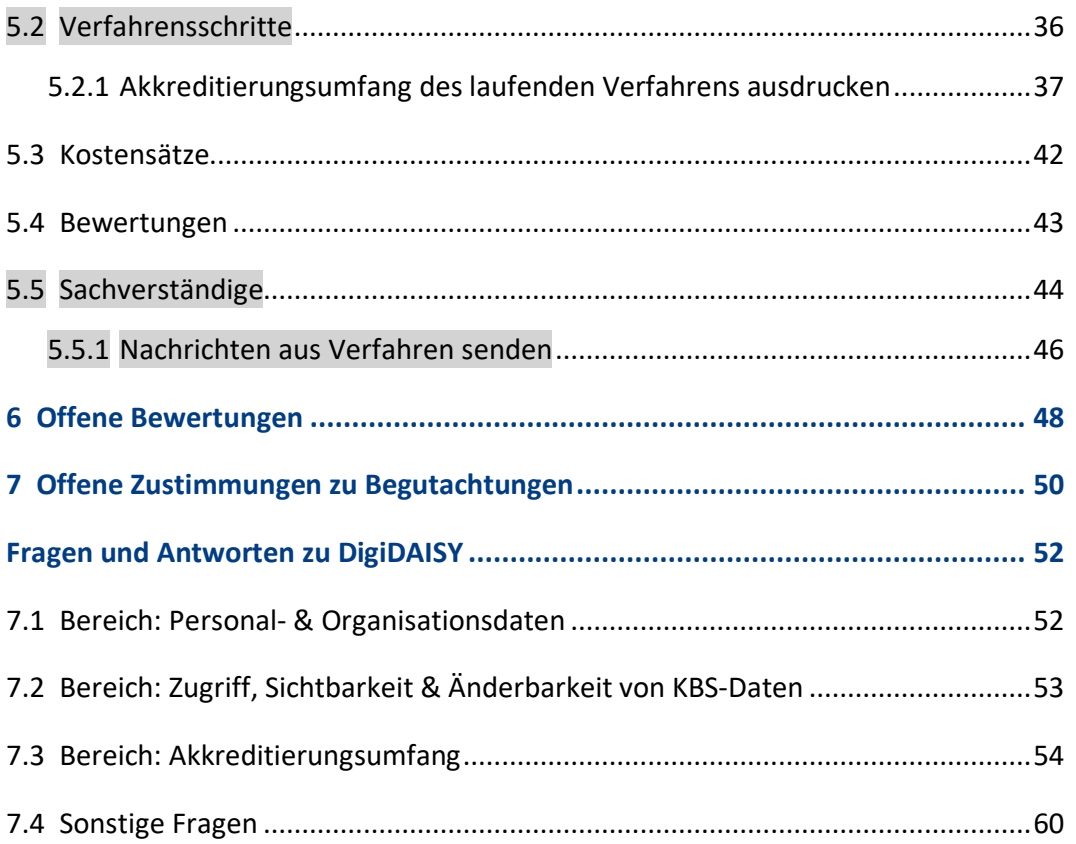

# <span id="page-4-0"></span>**Vorwort**

Mit diesem Dokument stellt Akkreditierung Austria, die österreichische nationale Akkreditierungsstelle von Konformitätsbewertungsstellen gemäß Verordnung (EG) 765/2008, den Konformitätsbewertungsstellen für Akkreditierungsverfahren eine Bedienungsanleitung der verpflichtend anzuwendenden Akkreditierungs -applikation & -datenbank DigiDAISY zur Verfügung.

Dieses Dokument setzt weder Akkreditierungsanforderungen noch gesetzliche Anforderungen außer Kraft. Sollte eine Forderung in diesem Dokument national oder international festgelegten Akkreditierungsanforderungen oder gesetzlichen Anforderungen widersprechen, ist diese als ungültig zu betrachten.

Inhaltliche Änderungen zur Vorgängerversion sind mit grauer Hinterlegung oder alternativ in violetter Schriftfarbe gekennzeichnet.

Soweit personenbezogene Bezeichnungen in diesem Benutzerhandbuch nur in der männlichen bzw. weiblichen Form angeführt sind, beziehen sie sich auf alle Geschlechter in gleicher Weise. Bei der Anwendung dieses Leitfadens ist bezüglich einer bestimmten Person die jeweilige geschlechtsspezifische Anrede oder Bezeichnung zu verwenden.

Anwendbar ab: 25.05.2023

# <span id="page-5-0"></span>1 Benutzerinnen & Benutzer

# <span id="page-5-1"></span>**1.1 Grundsätzliches zum Zugang zur DigiDAISY**

Mit der AA- [NEWS \(bmdw.gv.at\)](https://www.bmdw.gv.at/Services/Akkreditierung/NEWS.html) Nr. 100 wurden den Konformitätsbewertungsstellen die grundsätzlichen Grundlagen zur Nennung von Personen der KBS als Zugangsberechtigte zur DigiDAISY bekanntgemacht.

Zusammengefasst ist der Zugang zur DigiDAISY

- a. grundsätzlich per USP (UnternehmensServicePortal)
- b. alternativ für österreichische Behörden bzw. nachgeordnete Dienststellen über den Portalverbund (Portal Austria + Länderportale)

möglich.

Die KBS hat zumindest für eine Person einen Zugang zur DigiDAISY einzurichten.

Die endgültige Freigabe von Personen zur Verwendung der DigiDAISY erfolgt durch Akkreditierung Austria in der Datenbank selbst und nicht automatisch über den USP- / Portalverbund- Zugang.

Daher sind von der KBS für alle erwünschten Benutzer/innen alle erforderlichen Informationen (TID & BENID bzw. alternativ usp user-id) an Akkreditierung Austria zu übermitteln um diese freischalten zu können.

Es können separat für jedes Akkreditierungsprogramm (Prüfstelle gem. EN ISO/IEC 17025, Inspektionsstelle gem. EN ISO/IEC 17020, Zertifizierungsstelle für Produkte gem. EN ISO/IEC 17065 u.dgl.m.) Akkreditierung Austria

a. eine Person mit Hauptzuständigkeit sowie eine Stellvertretung als Zuständige für ein Akkreditierungsprogramm mit Entscheidungsbefugnis / -kompetenz für die KBS in diesem Programm genannt werden. Zu einem spezifischen Begutachtungsverfahren hat im Normalfall die hauptzuständige Person Zugang und die erforderlichen Aufgaben seitens der KBS wahrzunehmen, soll ausnahmsweise die Stellvertretung ein Begutachtungsverfahren betreuen oder in einem Verfahren geändert werden müssen so ist dazu Akkreditierung Austria separat zu informieren, Akkreditierung Austria führt dann die entsprechende Änderung durch.

Mit dem Zugang von nur einer Person soll jederzeit die Verantwortlichkeit klargestellt sein.

Diese Personen können auch die Akkreditierungsumfänge bearbeiten.

- b. 2 Personen als Ansprechpersonen für die Bearbeitung der Akkreditierungsumfänge pro akkreditiertem Standort namhaft gemacht werden.
- c. selbstverständlich können die Personen unter a. und b. auch die Gleichen sein, wird Akkreditierung Austria nur eine Person genannt so wird dieser sowohl die Rolle unter a. als auch unter b. zugeordnet.

# <span id="page-6-0"></span>**1.2 Zugang via USP-Portal (https://www.usp.gv.at/)**

# <span id="page-6-1"></span>**1.2.1 Einrichtung des USP-Zugangs**

- I. Es werden die derzeit durch Akkreditierung Austria akkreditierten Stellen via der ATU-Nummer oder Unternehmensregister-Nummer im USP "whitelisted" und damit grundsätzlich freigegeben. Nur "whitelisted" Unternehmen steht im USP das Icon "Akkreditierung Austria" zur Verfügung.
- II. Der / die im Unternehmen zuständige USP-Administrator möge dann
	- a. für die Ansprechpersonen
		- i. ein eigenes Benutzerkonto erstellen (wenn die Person bereits ein USP-Konto für das Unternehmen besitzt können Sie bei Punkt ii. fortsetzen)

USP: 4. Wie kann ich einen neuen Benutzer anlegen?

- Dabei wird ein PDF-Dokument mit den erforderlichen Informationen für eine Erstanmeldung im USP generiert, das Sie dieser Person zur Verfügung stellen können
- Bei der Erstanmeldung mittels TeilnehmerID/BenutzerID/PIN (hier noch nicht mit Handysignatur) erhält dieser neue Benutzer die Aufforderung zur Personifizierung, was mit Handysignatur oder Bürgerkarte erfolgen kann
- ii. und danach diese Ansprechpersonen für die Applikation "Akkreditierung Austria" freischalten

# [USP: 5. Wie kann ich einem Benutzer Rechte z.B. für E-RECH-](https://www.usp.gv.at/hilfe/faq/usp-administrator-und-benutzer/5-wie-kann-ich-einem-benutzer-rechte-zb-fuer-e_rechnunggvat-zuordnen.html)[NUNG.GV.AT zuordnen?](https://www.usp.gv.at/hilfe/faq/usp-administrator-und-benutzer/5-wie-kann-ich-einem-benutzer-rechte-zb-fuer-e_rechnunggvat-zuordnen.html)

konkret für Akkreditierung Austria:

- im Bereich "Verfahrensrechte verwalten" klappen Sie den Hauptpunkt "Akkreditierung Austria" auf
- setzen ein Häkchen beim Unterpunkt "Daisy Kunde"
- danach klicken Sie unten auf "Zuordnen" und "bestätigen" allenfalls die Sicherheitsfrage.
- b. Informationen abfragen über
	- die usp-user-id (Format: Zahlenwerte@usp.gv.at) (alternativ zumindest die unternehmensspezifischen USP - Teilnehmer-Identifikations-nummer (TID) sowie die spezifische Benutzer-indentifikations-nummer (BENID) der Ansprechpersonen)

und diese den freigeschalteten Ansprechpersonen der KBS - samt allfälliger zusätzlicher Informationen zum USP-Login - zur Verfügung zu stellen.

Diese können allenfalls auch von den freigegebenen Ansprechpersonen nach Anmeldung im USP aus Ihren Benutzerkontoinformationen auslesen. Hierzu im Hauptmenü einfach den Punkt "Benutzerkonto anzeigen" auswählen:

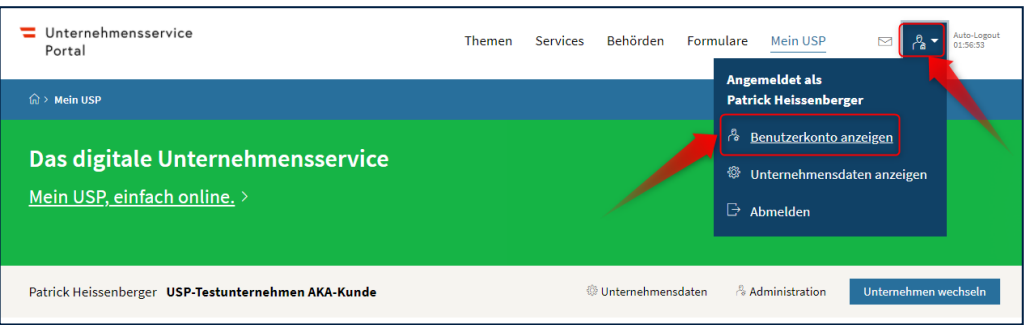

Abbildung 1 - Einstiegsseite zum USP (Unternehmens-ServicePortal)

Im Anschluss werden die benötigten Informationen in einem Dialog angezeigt:

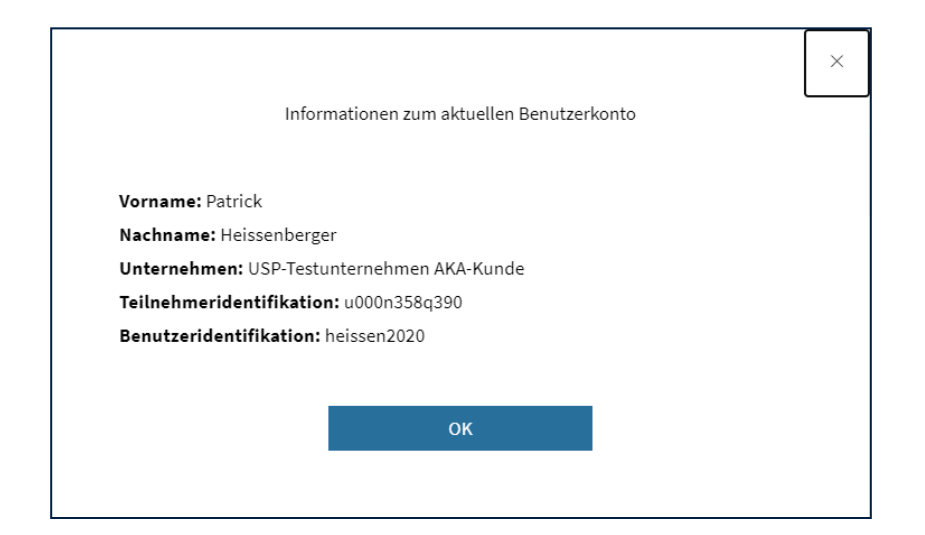

# <span id="page-8-0"></span>**1.2.2 Anmeldung im USP durch eine berechtigte DigiDAISY Person**

Beim Einstieg der Ansprechpersonen muss sich diese

- a. zuerst personifizieren (siehe auch [https://www.usp.gv.at/hilfe/faq/re](https://www.usp.gv.at/hilfe/faq/registrierung-personifizierung-freischaltcode.html)[gistrierung-personifizierung-freischaltcode.html](https://www.usp.gv.at/hilfe/faq/registrierung-personifizierung-freischaltcode.html) und B.2.a.I.ii. oben )
- b. nach dem Aus- & erneuten Einsteigen am USP-Bildschirm bei jedem folgenden Einstieg in das USP mit Handysignatur / Bürgerkarte anmelden um die DigiDAISY nutzen zu können.

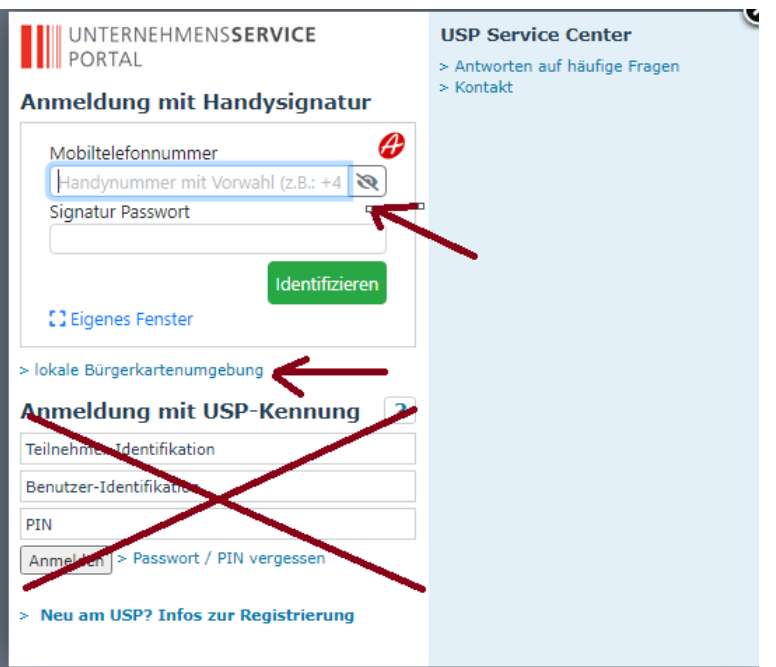

Sollten Sie über einen USP-Zugang zu mehreren Unternehmen besitzen erhalten Sie danach eine Auswahlmöglichkeit angezeigt. In diesem Fall ist der Account der Rechtsperson mit den Rechten für die KBS auszuwählen.

Unterstützung bietet insbesondere<https://www.usp.gv.at/hilfe/faq>oder telefonisch das USP Servicecenter unter 050 233 733 (zum Ortstarif)

Nach erfolgreicher Freischaltung durch die Akkreditierung Austria erscheint auf der USP-Startseite "Mein Bereich" die DigiDAISY-Applikationskachel:

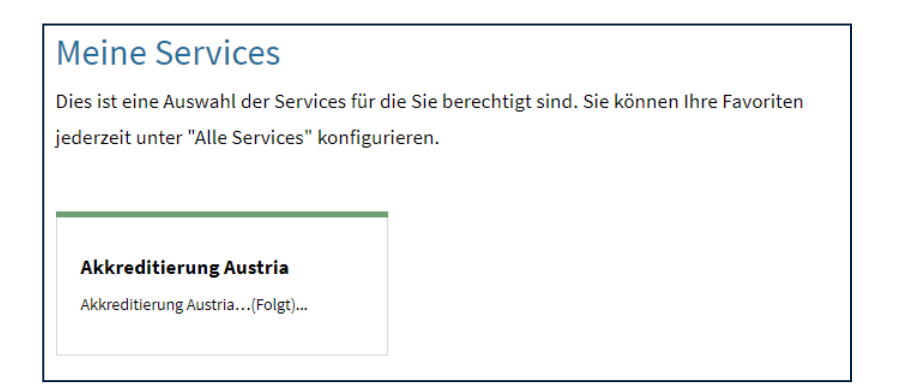

**Hinweis: Wenn diese Kachel nicht erscheint oder es mehr als einen Berechtigten für den USP-Zugang gibt, dann muss zunächst die Berechtigung dem/ der/ einem**  der Zugangsberechtigten zugeordnet werden ("Administration" - "Verfahrens**rechte verwalten"), andernfalls erscheint die Kachel nicht.** 

- Danach übermittelt die KBS folgende Daten an Akkreditierung Austria über die E-Mail Adresse [office@akkreditierung-austria.gv.at](mailto:office@akkreditierung-austria.gv.at)
	- die usp-user-id (alternativ: die unternehmensspezifische TID sowie die benutzerspezifischen BENIDs der Ansprechpersonen)
	- Vor- & Nachnamen der Ansprechpersonen
	- Telefonnummern der Ansprechpersonen
	- E-Mailadresse/n der Ansprechpersonen

Bei Übermittlung von TID und BENID muss als Zwischenschritt durch Akkreditierung Austria noch via BRZ die aus der TID und BENID zusammengesetzte usp-userid ermittelt werden.

Die usp-user-id wird in der DigiDAISY durch Akkreditierung Austria eingetragen und damit hat die Person Zugang zur DigiDAISY.

Um Zugang zu den Begutachtungsverfahren zu haben, muss diese Person unter den Akkreditierungsprogrammen in den Stammdaten der Begutachtungsverfahren der jeweiligen Akkreditierungszyklen als "Ansprechperson" eingetragen sein.

Um auch Änderungen in den KBS-Akkreditierungsumfängen durchführen zu können, muss diese Person in den KBS-Stammdaten als "Akkreditierungsumfang-Administrator 1" oder "Akkreditierungsumfang-Administrator 2" eingetragen sein.

# <span id="page-10-0"></span>**1.3 Zugang via Portal Austria / Portalverbund**

## <span id="page-10-1"></span>**1.3.1 Einrichtung des Portal Austria / Portalverbund Zugangs**

- i. Die KBS mögen sich bitte mit den zuständigen Portaladministratoren in Verbindung setzen und danach Akkreditierung Austria informieren über:
	- a. wird als Stammportal das Portal Austria (https://www.portal.at/) verwendet?
	- b. wenn NEIN: welches andere Stammportal? Hierfür wird der Participant benötigt (z.B.: Land Burgenland, AT:VKZ:L1)
- ii. danach wird (der Participant für) die PVP-Anwendung "akkreditierung-austriap" (p für Produktivsystem) im BMDW freigeschaltet
- iii. danach
	- a. ist vom für die Konformitätsbewertungsstelle zuständigen Portaladministrator den entsprechenden Ansprechpersonen der KBS im Bereich Akkreditierung der Zugang zu "Akkreditierung Austria" freizuschalten und die Rolle "Daisy Kunde" zuordnen sowie die Berechtigung für diese Anwendung zu erteilen
	- b. wäre vom Portaladministrator die Benutzer-ID (UserID) der berechtigten KBS-Ansprechpersonen auszulesen & den Ansprechpartnern zu kommunizieren
- iv. Information der KBS an Akkreditierung Austria über
	- die Vornamen, Nachnamen, E-Mails und Benutzer-IDs (UserIDs) der freigegebenen KBS-Ansprechpersonen
- v. diese Benutzer-ID s werden dann von Akkreditierung Austria in der DigiDAISY eingetragen, erst danach ist ein Tätigwerden der Ansprechpersonen in der DigiDAISY für Ihre KBS möglich.

vi. um die geforderte Security class 2 zu erreichen muss der Einstieg über Handy-Signatur oder Bürgerkarte erfolgen. Dazu unter

#### [Portal Austria Anmeldung mit Handysignatur](https://moa.brz.gv.at/moa-id-auth/pvp2/redirect?SAMLRequest=fVBNa4RADL3vr5C5%252BzWuXR1UWNjLQntpSw%252B9LFFjV9CZ6SQupb%252B%252Bo6W0p4YQSHjvJXnVceGrfsT3BYmDky%252BjBh6NrsWV2ZKK49lA1LrP6O0WAa9dOPYheFpsb1bGDvvRYcciOJ9qccmzDIYhK1tZZNAeirzM%252BgLkHZbpIUMJxZC0Hkq04FkTg%252BZayESmYeJz%252F5xKlexVnr6K4AUdbYfIKBHBxzxpqsXitDJAIykNM5LiTj0dH%252B6VxyjrDJvOTKLZBT4qTanaFrlvtvKD%252FxWACN36vWh%252Bvh%252BwR7c5ElnjGKbVBLKXGRl6YLhY4MjLV%252FHvumZXxX99bb4A&RelayState=a1237be5aa519b1d23080edcf307ed7ab7c588f9&SigAlg=http%253A%252F%252Fwww.w3.org%252F2001%252F04%252Fxmldsig-more%2523rsa-sha256&Signature=Ee7zw1R9Oc3fA8ljNWNlbxfu3Gy0xbCcvYUUHxRMFkqjWU%252BQqBBCUbtAiorWUL6hckh2XLsck0PewEh%252BAsCpxOs0B%252FD8oVGMqSdyihgKFrTZc87BTrClX7pEo0xYs3wt1%252FPQZi2v1bKF5tJXXENp5DDL4Sdsi4l9VlItHVuyFyq2rwBqedSGlR8Sbf%252BM0jSEJzyfu0XDdY%252BQ4CuknzVirBdAUbEcJmt9xxgeiB3pSSE5NgZPfyZ2V4CnxswjtOlkvexylZjiDBDNY0FJIWJKgdapuAn4nK%252FDhqLzl%252Fx2AvIq6jipXkC6UzDE8USyY%252BxvUUteoPICMblgGeLWnODbpQ%253D%253D)

via Handy-Signatur einloggen und dann auf die im Portal angezeigte Applikation" "Akkreditierung Austria" einsteigen.

# <span id="page-12-0"></span>2 Übersicht

Nach erfolgreicher Anmeldung an der DigiDAISY werden Sie auf die Übersichtsseite der Applikationen weitergeleitet.

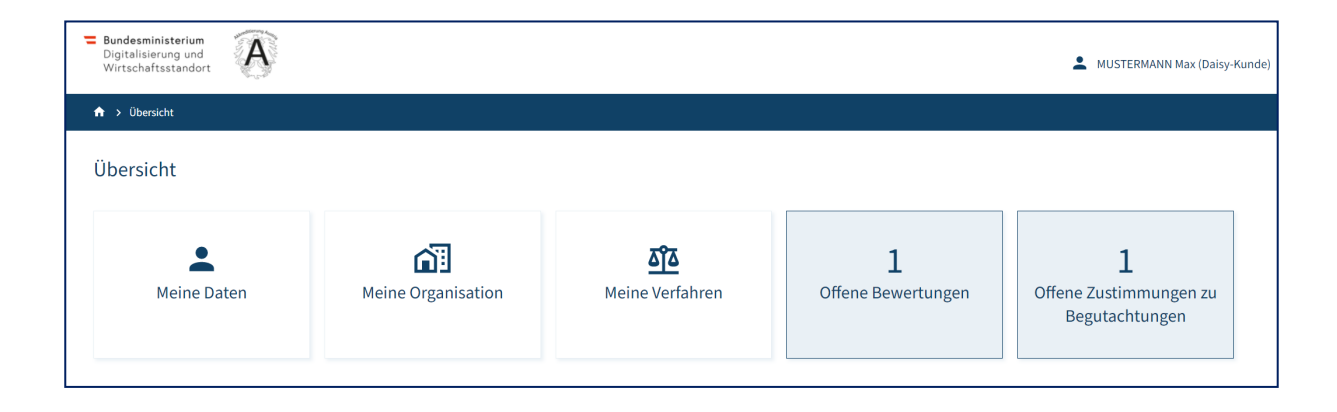

Hier stehen Ihnen folgende Funktionsbereiche zur Verfügung:

- Meine Daten
- Meine Organisation
- Meine Verfahren
- Offene Bewertungen
- Offene Zustimmungen zu Begutachtungen

Die einzelnen Funktionsbereiche werden in den nun nachfolgenden Kapiteln näher erklärt.

Im Kopfbereich der DigiDAISY Portalseite befindet sich auch eine Brotkrümelnavigation (engl. breadcrumb navigation). Diese zeigt hierarchisch, in welchem Teil des Systems man sich gerade befindet.

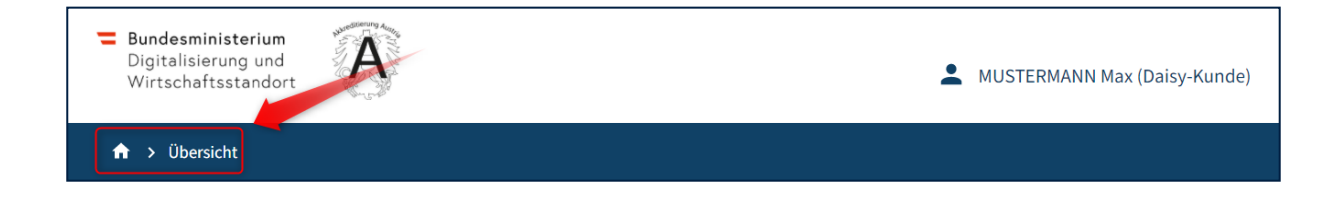

Auch kann durch Klick auf die einzelnen Elemente entsprechend navigiert werden. So gelangt man beispielsweise durch Klick auf das "Haus"-Symbol zurück auf die DigiDAISY Übersichtsseite.

# <span id="page-14-0"></span>3 Meine Daten

Die Seite "Meine Daten" enthält Daten zur eigenen Person. Zu diesen Daten zählen:

- Geschlecht\*
- Titel
- Vorname
- Nachname\*
- Funktion im Unternehmen
- Kontaktdaten (z.B. Telefonnummer, E-Mail-Adresse, …)

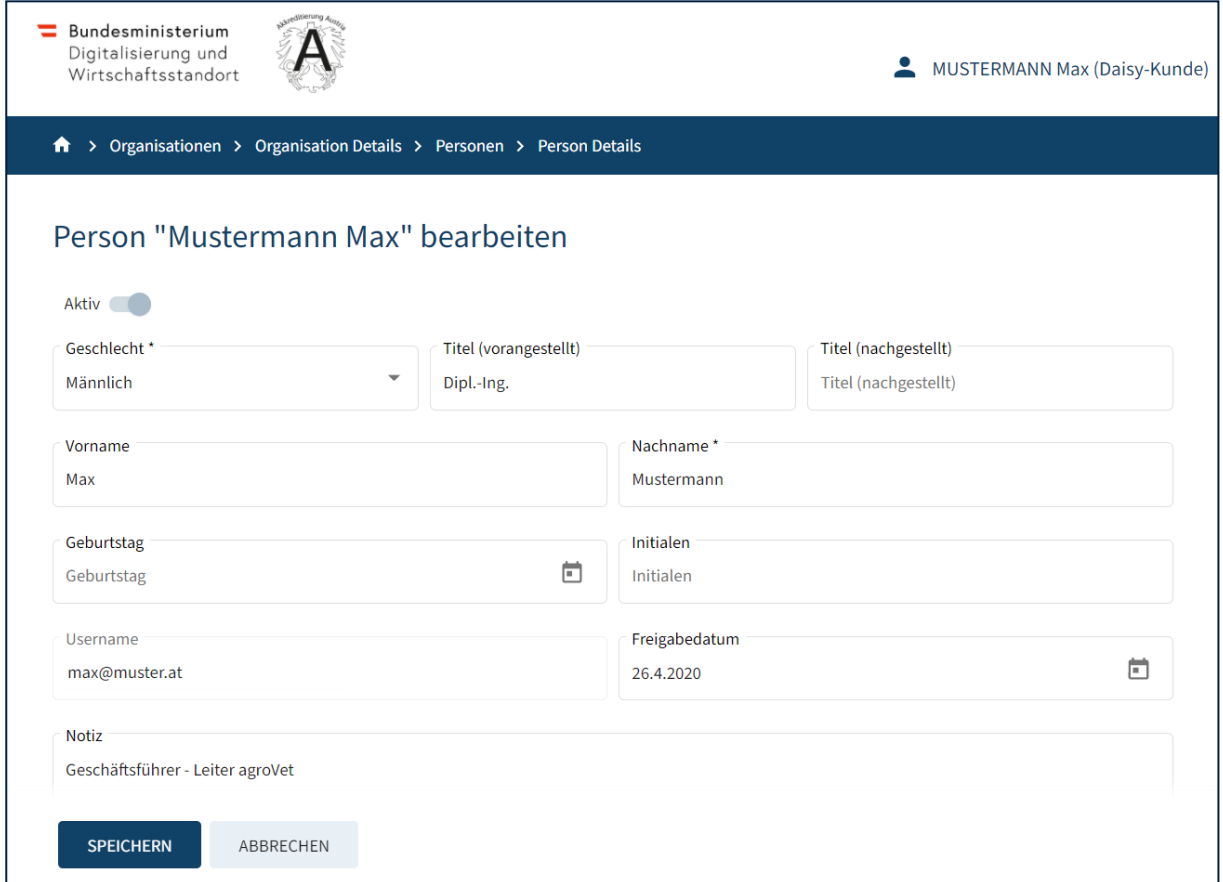

Die Daten können im Bedarfsfall auch über diese Seite geändert werden um beispielsweise über eine neue Mobilnummer zu informieren.

# <span id="page-15-0"></span>**3.1 Kontakte**

Unter Kontakte sind in diesem Kontext Informationen zu verstehen, welche dazu dienen, mit Ihnen Kontakt aufnehmen zu können. Die unter "geschäftlich" angeführten Kontakte sind als **Ihre bevorzugten Kontaktdaten im Verkehr mit Akkreditierung Austria** zu verstehen.

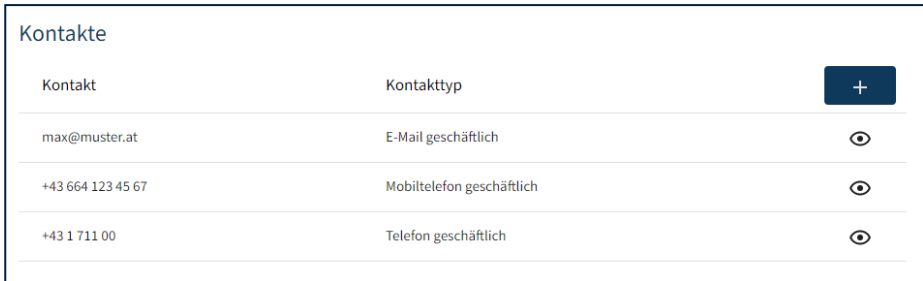

Folgende Kontaktarten können in der DigiDAISY erfasst werden:

- E-Mail-Adressen
- Mobilnummern
- Telefonnummern
- Webseiten

Ein neuer Kontakt kann durch Klick auf die "+" (PLUS) Schaltfläche erstellt werden. In dem neu geöffneten Dialog wählt man den Kontakttyp aus und trägt im Feld "Kontakt" die entsprechende E-Mail-Adresse, Telefonnummer oder Webseite ein.

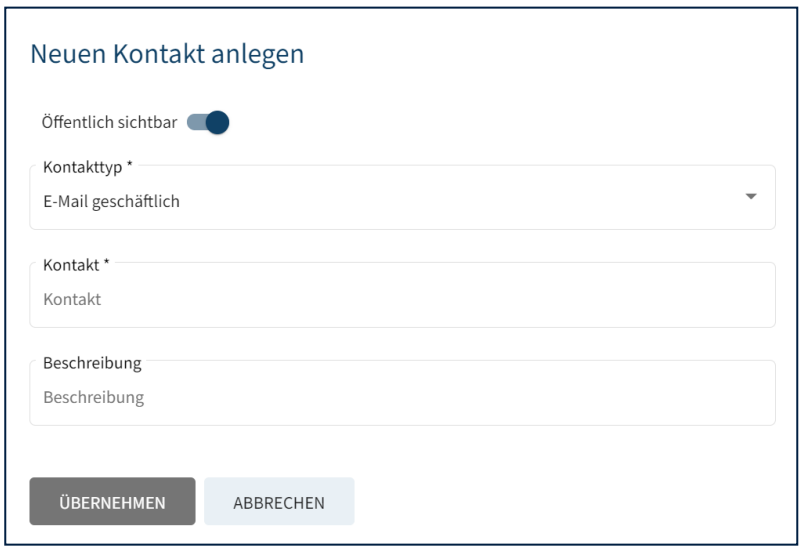

Sollten Sie als Mitarbeiter einer Organisation als zentraler Ansprechpartner in einem Verfahren dienen, können Sie mit dem Parameter "öffentlich sichtbar" steuern, ob Ihre

Kontaktdaten bei der Veröffentlichung des Akkreditierungsumfangs für Ihr Unternehmen mit angezeigt werden sollen. Wünschen Sie dies nicht, ist der Schieberegler entsprechend zu deaktivieren.

Aus datenschutzrechtlicher Sicht wird empfohlen einen Kontakt mit einer nicht personenbezogenen E-Mailadresse (also z.B.: office@.., zertifizierung@.., u.dgl.m.) als "öffentlich sichtbar" zu definieren, über die dann die interessierte Öffentlichkeit mit Ihrer KBS in Kontakt treten kann.

Das Bearbeiten oder Löschen von vorhandenen Kontakten ist möglich, indem der Kunde auf den zu bearbeitenden Kontakt klickt und die gewünschte Aktion durchführt.

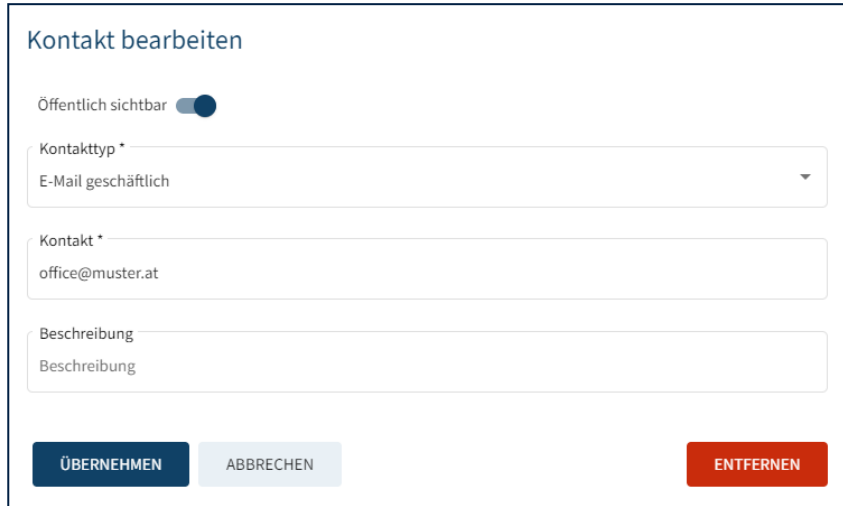

# <span id="page-16-0"></span>**3.2 Adressen**

Sie können eine oder mehrere Adressen zu Ihrer Person erfassen. Die Adressliste zeigt alle aktuell vorhandenen Adressen:

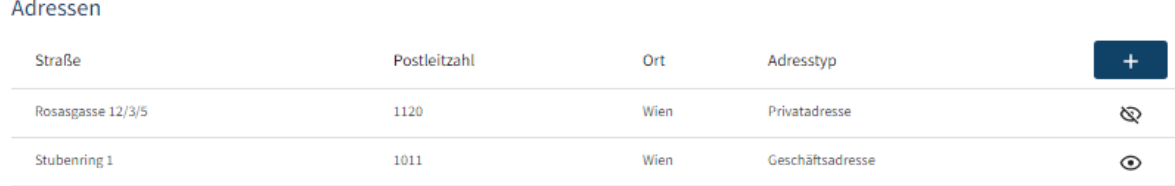

Adressen werden analog zu Kontakten erstellt, indem man auf die "+" (PLUS) Schaltfläche klickt. In dem neu geöffneten Fenster wählt man die Sichtbarkeit der Adresse und

stellt den Adresstyp fest (z.B. Geschäftsadresse). Im Anschluss können Firma, Straße, Postleitzahl, Ort und die Auswahl von Land und Bundesland erfasst werden.

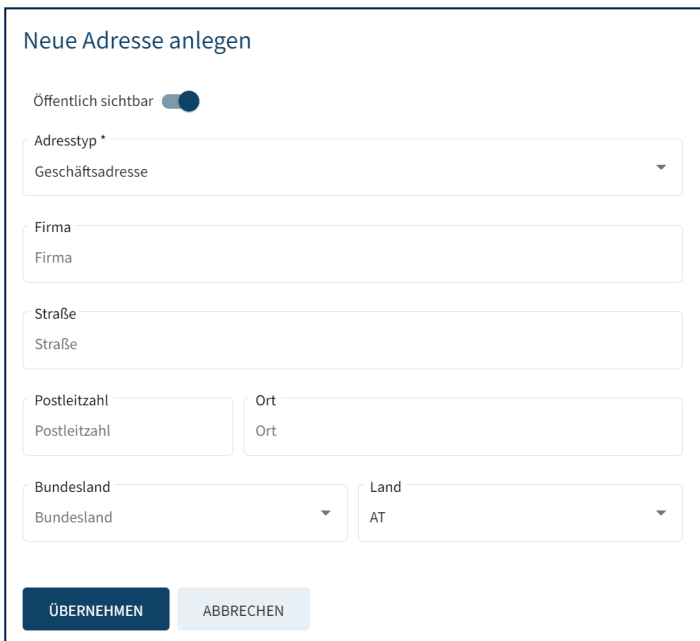

Das Bearbeiten oder Löschen von vorhandenen Adressen ist möglich, indem der Kunde auf die zu bearbeitende Adresse klickt und die gewünschte Aktion durchführt.

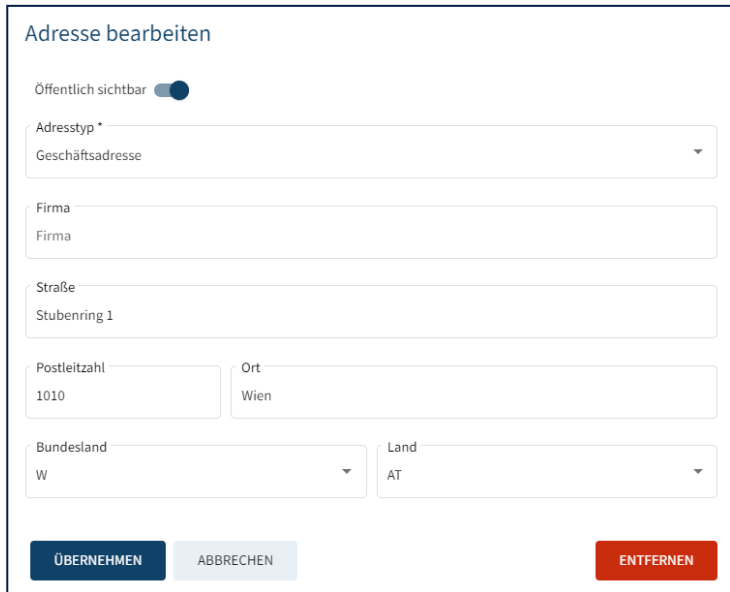

# <span id="page-18-0"></span>4 Meine Organisation

Unter Meine Organisation können Sie die für Ihre Organisation hinterlegten Daten einsehen und teilweise auch verwalten.

# <span id="page-18-1"></span>**4.1 Stammdaten**

Im Register "Stammdaten" werden die allgemeinen Daten zu Ihrer Organisation angezeigt. Dazu zählen Name und Kurzname, Kontakte, Adressen, eine etwaige Gebührenbefreiung, Ihre Kundennummer und UID-Nummer.

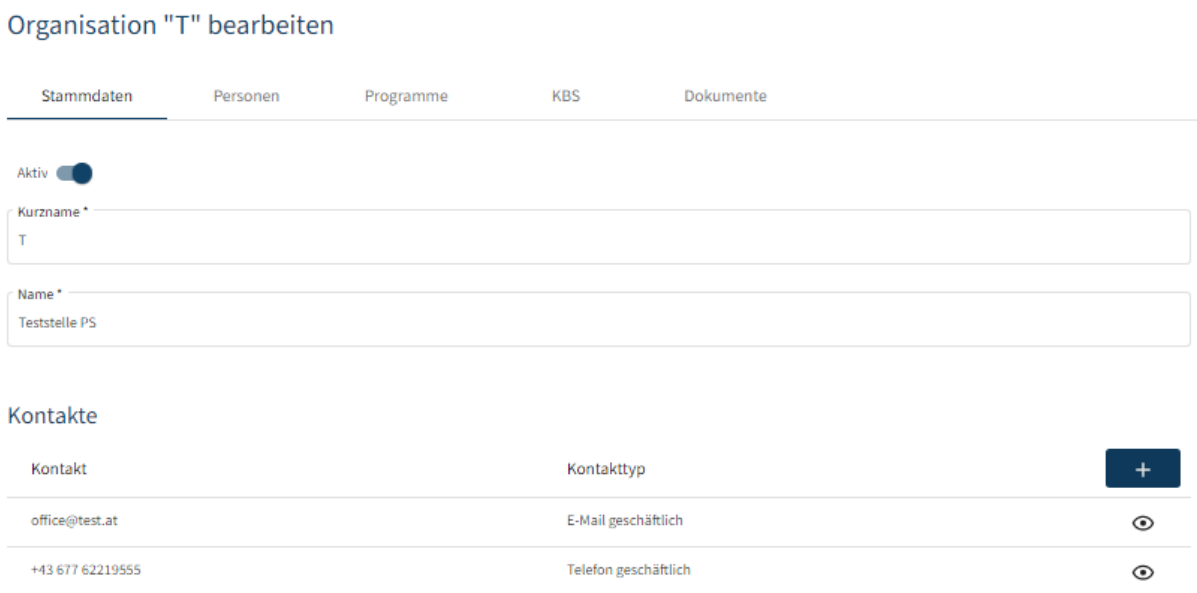

Diese Daten können nicht über das Portal geändert werden und haben lediglich informativen Charakter. Sollten Sie Änderungen an Ihren Organisationsdaten wünschen, bitten wir Sie, sich direkt mit Akkreditierung Austria in Verbindung zu setzen.

# <span id="page-19-0"></span>**4.2 Personen**

Das Register "Personen" zeigt eine Übersicht aller zu Ihrer Organisation erfassten Mitarbeiter.

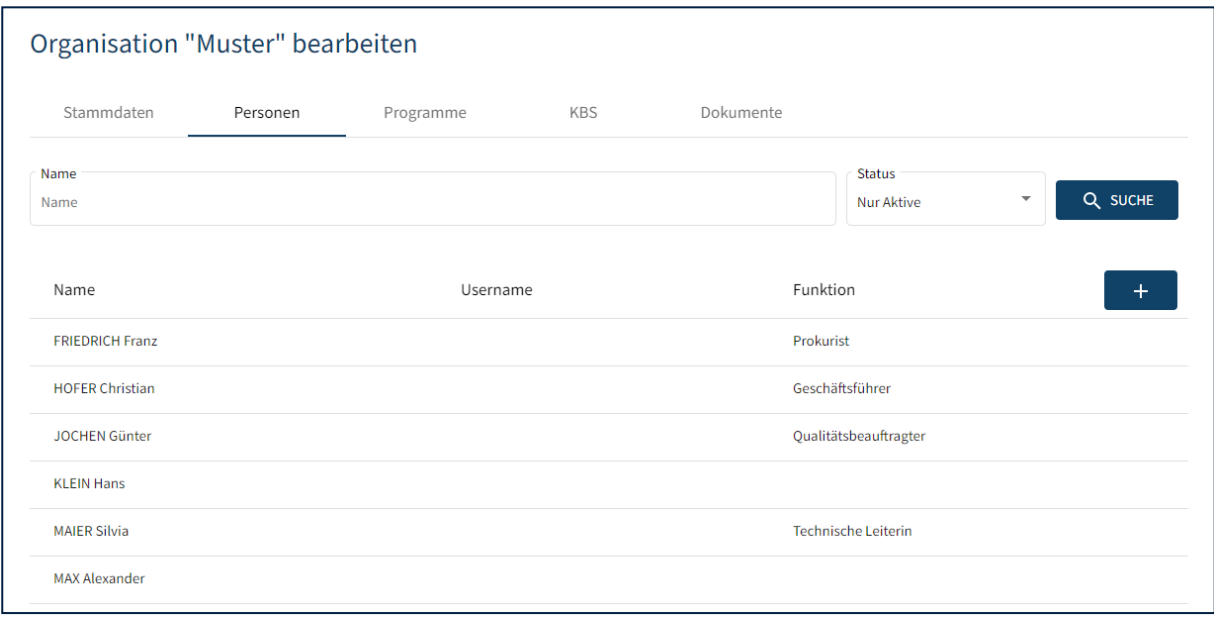

Es besteht die Möglichkeit, in dieser Liste zu suchen oder die Liste zu sortieren.

Für das Suchen kann der Kunde den Namen befüllen. Dafür ist nicht unbedingt eine vollständige Eingabe erwartet, da das System auch nach Teileingaben suchen kann. Man kann auch nach dem Status einer Person suchen: Nur aktive oder nur inaktive Personen.

Um die Liste zu sortieren, kann man auf den Spaltenname Name oder Username klicken, um die Daten anhand dieser Spalte steigend oder fallend zu sortieren.

Sie können beliebig viele neue Personen für Ihre Organisation erfassen. Hierfür auf die "+" (PLUS) Schaltfläche klicken und im neu geöffneten Fenster die Felder befüllen und die Person speichern.

Analog zu den eigenen Daten können Sie beim Anlegen einer Person auch Kontakte oder Adressen hinzufügen bzw. bearbeiten oder löschen.

Nach dem Speichern ist die neue Person in der Liste von Personen der Organisation vorhanden.

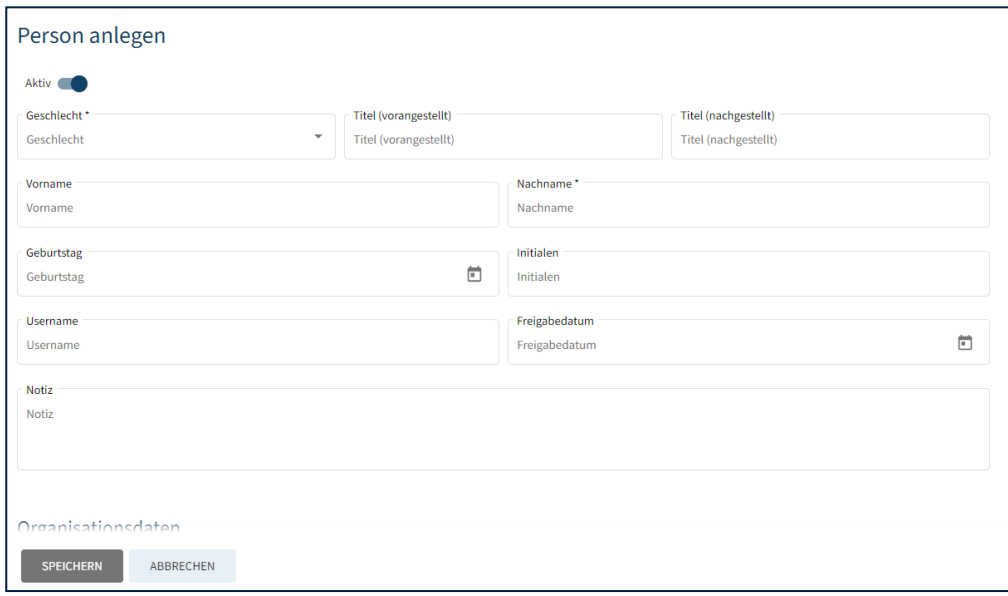

Das Bearbeiten von vorhandenen Personen ist möglich, indem der Kunde auf die zu bearbeitende Person klickt und die gewünschte Aktion durchführt (z.B. Hinterlegung von neuen Kontaktdaten).

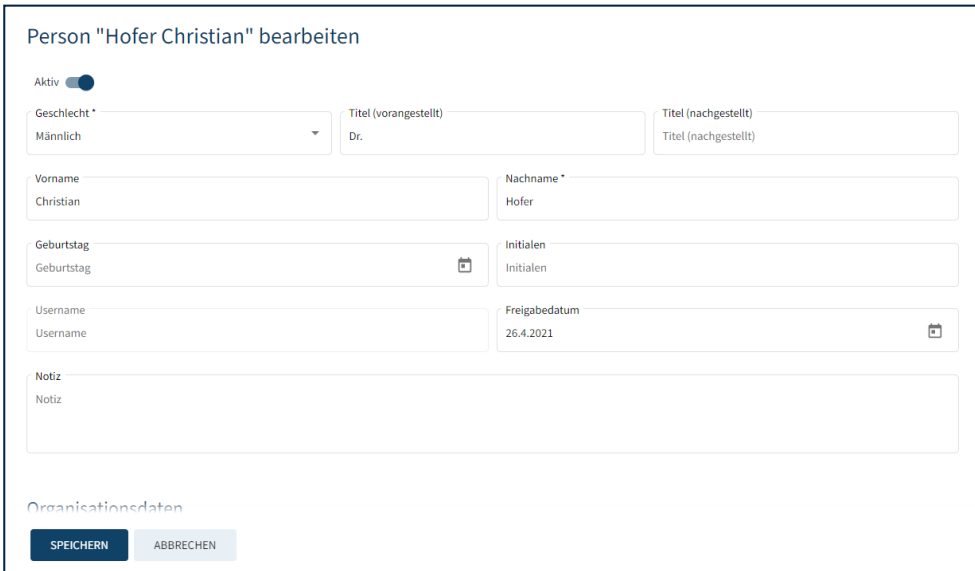

#### **Die KBS ist dafür verantwortlich die Liste der Personen aktuell zu halten.**

Existierende Personen können nicht von der KBS gelöscht werden, sondern nur der Status entsprechend angepasst werden.

# <span id="page-21-0"></span>**4.3 Programme**

Es gibt derzeit 10 verschiedene Akkreditierungsprogramme, die intern wie folgt abgekürzt werden:

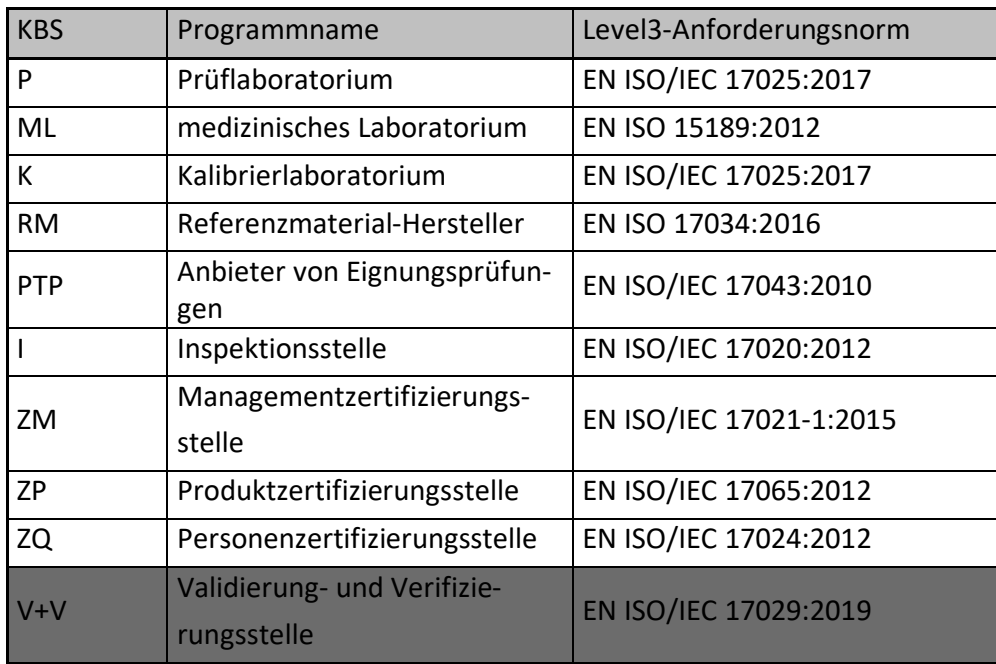

Unter dem Abschnitt Programme werden alle existierenden Programme in Ihrer Organisation angezeigt. Jede Zeile der Auflistung entspricht hierbei einem Akkreditierungszyklus. Sollten Sie mehr als ein Akkreditierungsprogramm haben (im Beispiel unterhalb existiert nur ein Programm), werden diese mit einer entsprechenden Überschrift voneinander getrennt.

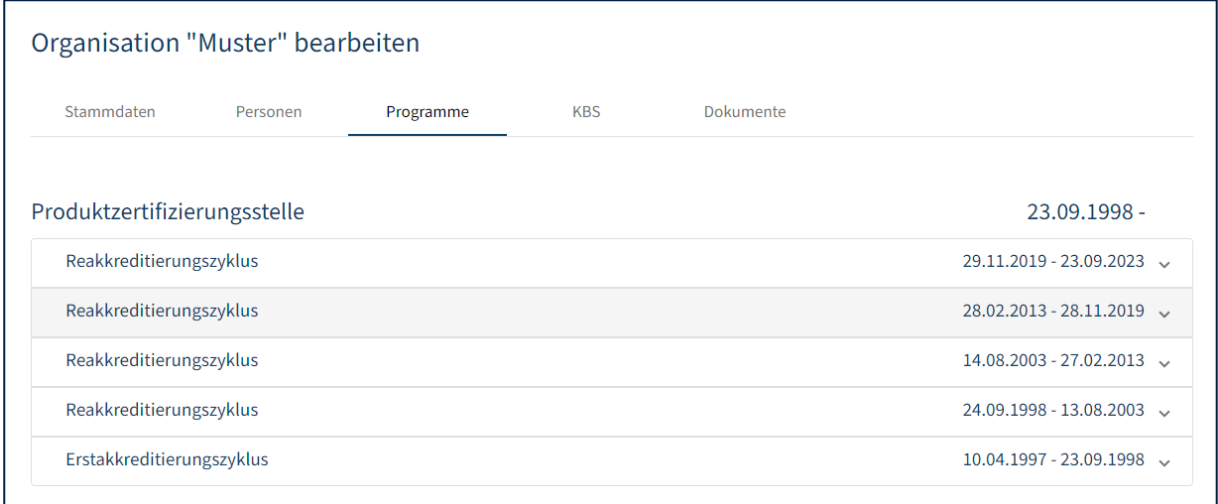

Um die in einem Zyklus enthaltenen Verfahren zu sehen, können Sie durch Klick auf die entsprechende Zeile die Verfahrensliste einblenden. Hierbei ist jedoch zu beachten, dass Sie nur jene Verfahren angezeigt bekommen, in denen Sie auch als Ansprechperson definiert und als zugangsberechtigt freigegeben wurden.

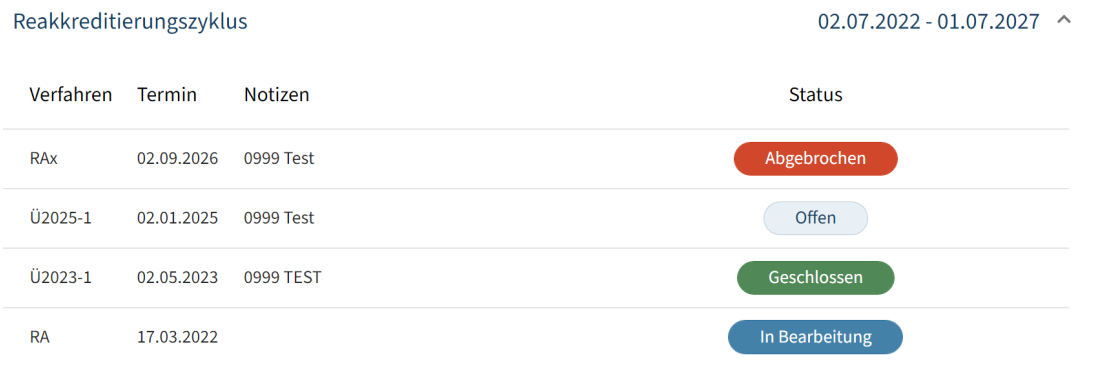

Durch Klick auf die entsprechende Verfahrenszeile öffnet sich dieses Verfahren.

Nähere Details zu Verfahren und den dortigen Bearbeitungsmöglichkeiten folgen in Kapitel **Fehler! Verweisquelle konnte nicht gefunden werden.**

# <span id="page-22-0"></span>**4.4 Konformitätsbewertungsstellen**

 $\mathbf{r}$   $\mathbf{r}$   $\mathbf{$ 

Im Register "KBS" werden alle Konformitätsbewertungsstellen in Ihrer Organisation aufgelistet. Jede Konformitätsbewertungsstelle wird hierbei einem Akkreditierungsprogramm zugeordnet.

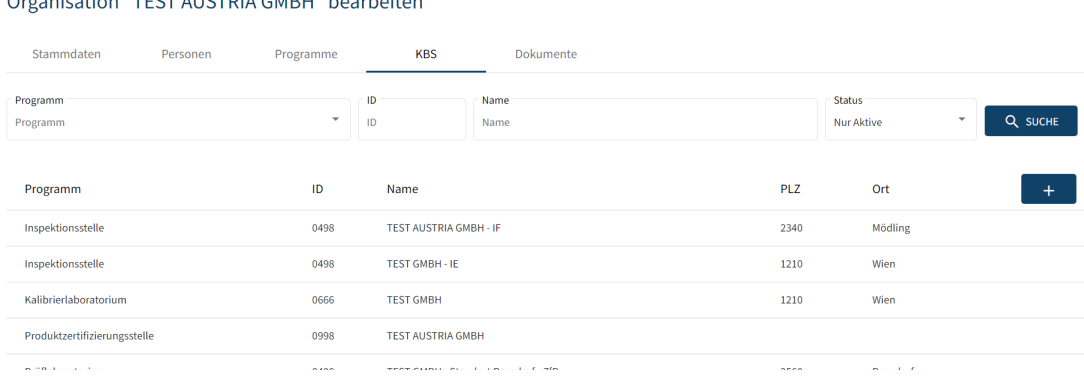

Sie können auch neue Konformitätsbewertungsstellen für Ihr Unternehmen aufnehmen. Hierfür auf die "+" (PLUS) Schaltfläche klicken und im neu geöffneten Fenster die Felder befüllen und die KBS speichern.

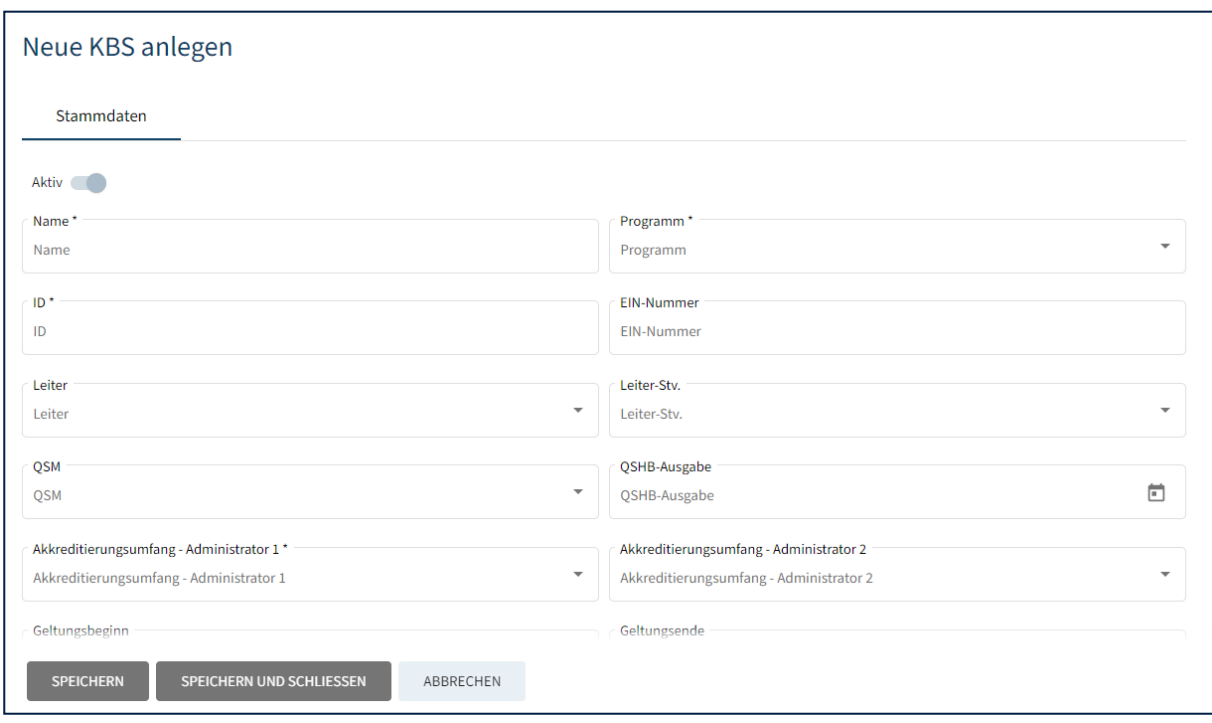

Von großer Bedeutung sind die Felder "Akkreditierungsumfang – Administrator 1" und "Akkreditierungsumfang - Administrator 2". Denn nur diese Personen sind in Folge berechtigt, Änderungen am Akkreditierungsumfang der Konformitätsbewertungsstelle durchzuführen.

## ACHTUNG:

Sie können die Daten einer Konformitätsbewertungsstelle nur einmalig initial erfassen. Die Bearbeitung einer gespeicherten KBS ist nicht mehr möglich, da dies negative Auswirkungen auf aktuell laufende Verfahren bzw. aktuell akkreditierte Konformitätsbewertungsstellen haben könnte. Sollten Sie Änderungen an den Daten einer bestehen Konformitätsbewertungsstellen wünschen bitten wir Sie, sich direkt mit Akkreditierung Austria in Verbindung zu setzen.

# <span id="page-24-0"></span>**4.4.1 Akkreditierungsumfang**

Der Akkreditierungsumfang stellt die Gesamtheit an Dokumenten (z.B. Normen, SOPs, Anforderungsdokumente) dar, welche für diesen Standort zu akkreditieren sind.

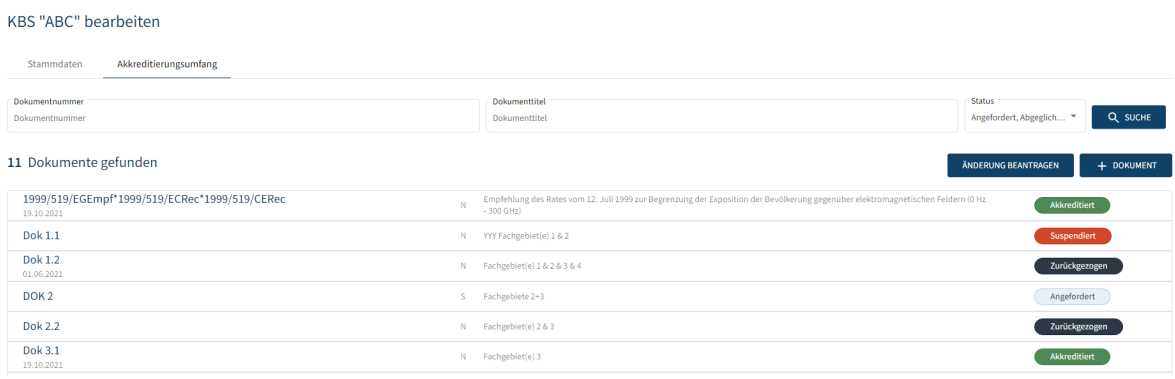

Jedes Dokument ist einer Dokumentart zugeordnet (A, B, C, D, E, F, N, S) und weist einen Status auf (akkreditiert, angefordert, suspendiert, zurückgezogen)

Die Dokumentarten sind wie folgt definiert:

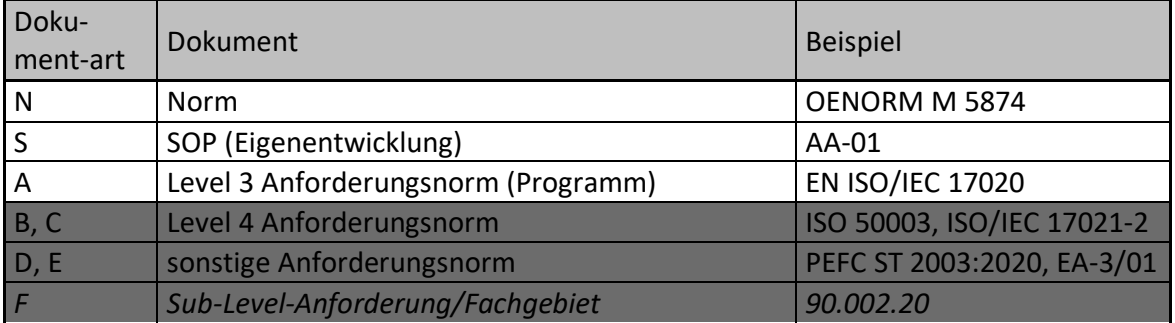

Die laut Konformitätsbewertungsstelle berechtigten Personen ("Akkreditierungsumfang – Administrator 1" und "Akkreditierungsumfang – Administrator 2") haben hier die Möglichkeit neue Dokumente hinzuzufügen bzw. bestehende Dokumente abzuändern.

Alle anderen Benutzer Ihrer Organisation mit Zugang zur DigiDAISY können den Akkreditierungsumfang nur lesend einsehen.

Es besteht auch die Möglichkeit, in dieser Liste zu suchen. Hierfür einfach Teile der Dokumentnummer bzw. des Dokumenttitels im Suchfeld eingeben. Zusätzlich ist auch die Suche nach dem Status des Dokuments möglich.

Zum Ausdrucken des Akkreditierungsumfangs siehe Kapitel ["6.2.1 Akkreditierungsum](#page-40-0)[fang des laufenden Verfahrens ausdrucken"](#page-40-0)

(angeforderte) Dokumente können mit der akkreditierten Version (Schalter "Vergleich Live Revision") verglichen werden: Dokument hearheiten

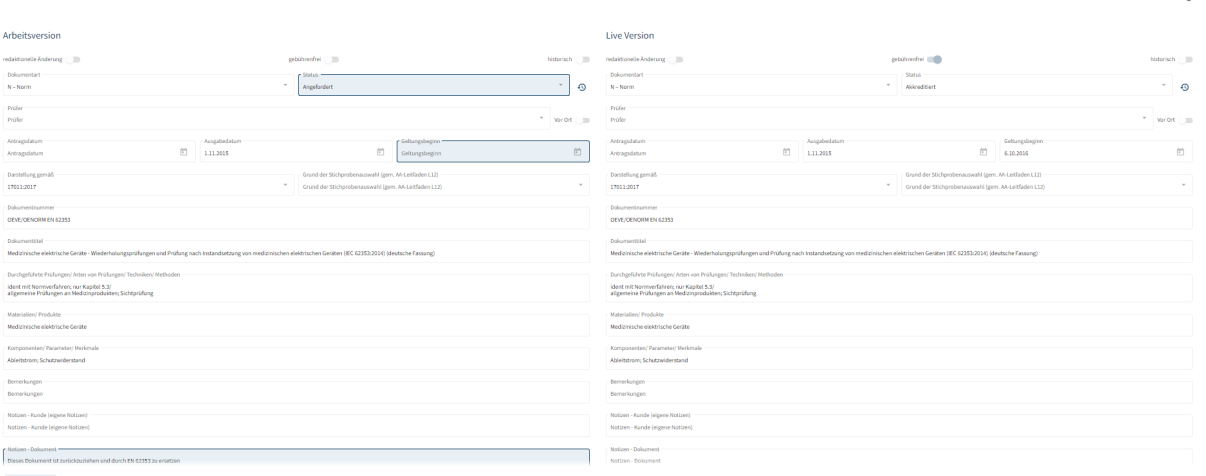

Im KBS-Akkreditierungsumfang können nur an allen Dokumenten, die NICHT Teil eines Verfahrens mit Status "in Bearbeitung" sind, durch die KBS Änderungen durchgeführt werden. Diese Änderungen werden erst in den Akkreditierungsumfang der KBS und gleichzeitig in die "live"-Ansicht übernommen, wenn das Verfahren (mittels Bescheid) abgeschlossen wird.

## <span id="page-26-0"></span>**4.4.2 Neues Dokument anlegen**

Ein neues Dokument für den Akkreditierungsumfang einer Konformitätsbewertungsstelle kann durch Klick auf die "+ DOKUMENT" Schaltfläche erstellt werden. In dem neu geöffneten Fenster können die Felder für das Dokument befüllt und das Dokument gespeichert werden.

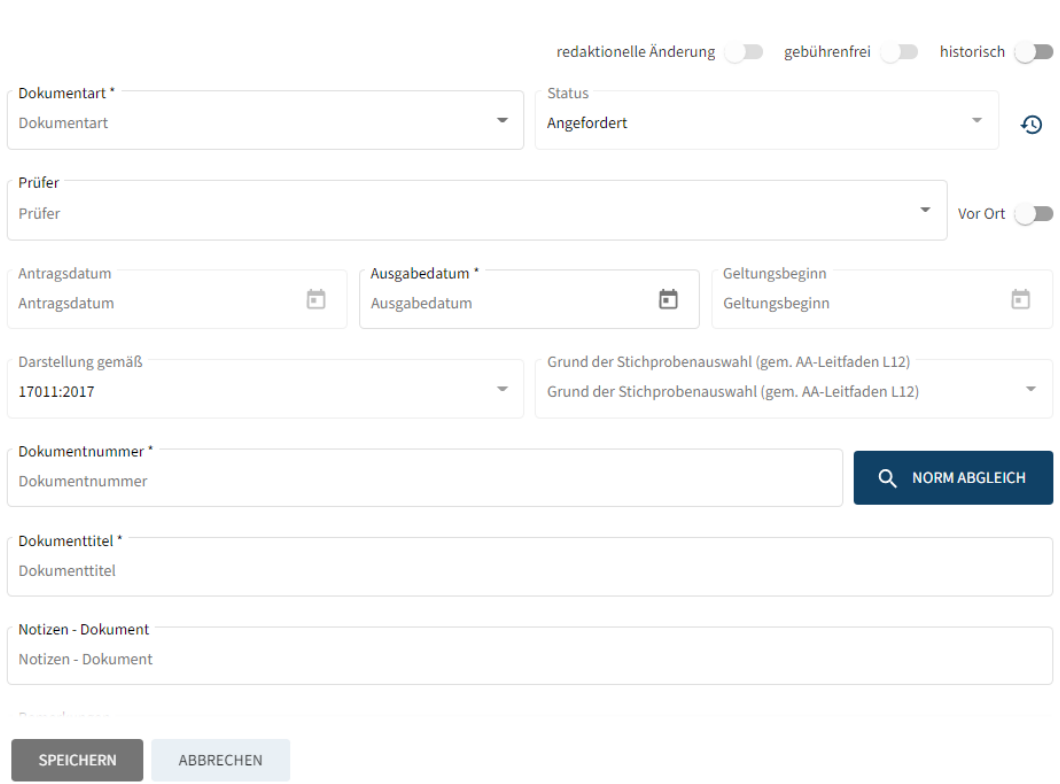

#### Neues Dokument anlegen

Über die Schaltfläche "NORM ABGLEICH" können die KBS und Sachverständigen bereits durch Akkreditierung Austria akkreditierte Dokumente (nur Normen) - die damit der Öffentlichkeit bekannt sind - suchen und allenfalls übernehmen. Der Normenabgleich mit bisher noch nicht akkreditierten Normen findet aus lizenzrechtlichen Gründen ausschließlich durch eine Person von Akkreditierung Austria statt.

Für die Suche nach Dokumenten können Teile der Dokumentnummer und/ oder des Dokumenttitels eingegeben werden.

#### Norm Suche

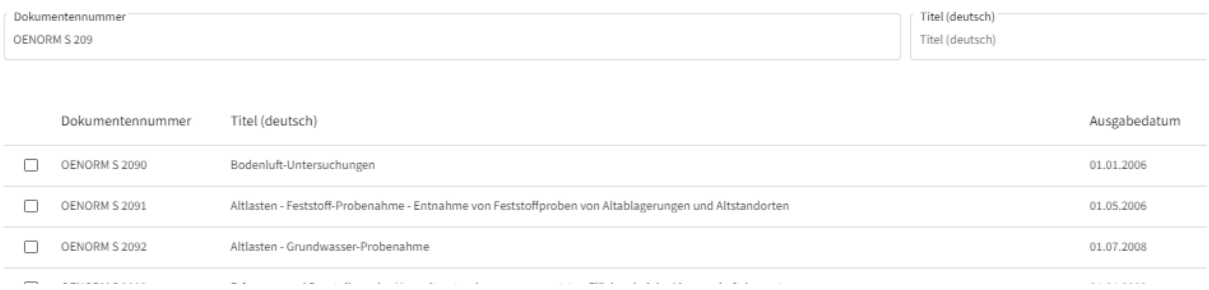

#### HINWEIS:

Für die Suche wird jedoch empfohlen, nur eines der beiden Suchfelder auszufüllen bzw. eines der beiden zu löschen, denn das Suchfeld für die Dokumentnummer und das für den Dokumenttitel sind mit einem "UND" verknüpft, sodass nur Treffer angezeigt werden, welche beide Suchbegriffe gleichzeitig und in exakt den angegebenen Formulierungen enthalten.

Durch Klick auf die Checkbox einer Ergebniszeile und anschließenden Klick auf die Schaltfläche "ÜBERNEHMEN" werden die Grunddaten des Dokuments automatisch in die Erfassungsmaske übernommen. Zu diesen Daten zählen:

- Vollständige Dokumentnummer
- Vollständiger Dokumenttitel
- Ausgabedatum
- Historisch
- Fachgebiete

Im Anschluss müssen die verbleibenden Felder ergänzt werden. Die in der Überschrift mit "\*" gekennzeichneten Felder sind Pflichtfelder die ausgefüllt werden müssen, bevor das Dokument gespeichert werden kann. Die den Normen vom Normengeber zugeordneten ICS-Fachgebiete werden automatisch übernommen, die Zuordnung von zusätzlichen (geradzahligen) ICS-Fachgebieten werden im Kapitel 5.4.6 behandelt.

Durch Klick auf die Schaltfläche "SPEICHERN" wird das Dokument gespeichert und in den gewünschten Akkreditierungsumfang mit den Status "Angefordert" aufgenommen.

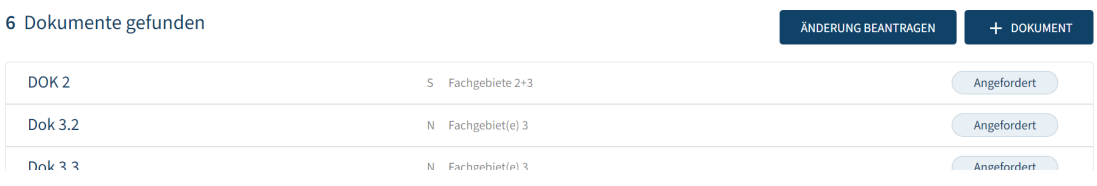

## <span id="page-28-0"></span>**4.4.3 Vorhandenes Dokument bearbeiten**

Das Bearbeiten von bereits vorhandenen Dokumenten im Akkreditierungsumfang ist ebenfalls durch die Administratoren möglich. Hierzu sind in der Übersichtsliste einfach das entsprechende Dokument durch Klick auszuwählen und die gewünschten Änderungen in der Detailmaske zu erfassen.

Die Bearbeitung von Dokumenten ist jedoch nur möglich, so lange das Dokument nicht Teil eines aktuell laufenden Verfahrens ist. Befindet sich das Dokument gerade im Verfahrensstatus bekommt man folgenden Hinweis eingeblendet:

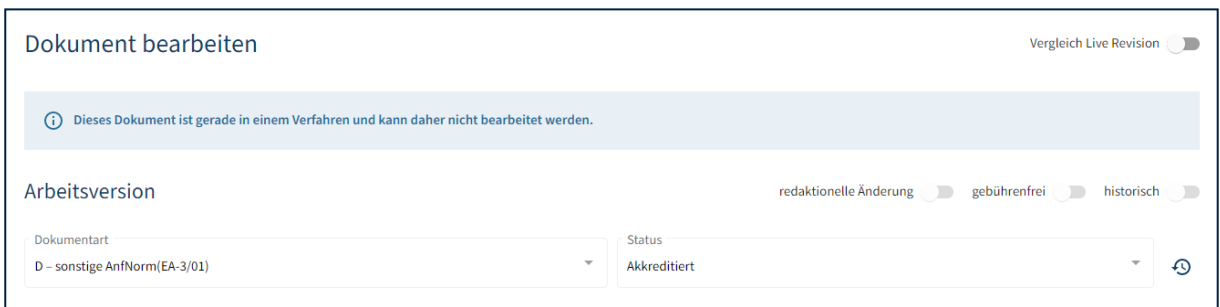

Da der Status eines Dokuments nicht geändert werden kann, kann eine Zurückziehung eines Dokuments nur beantragt werden, indem im Notizfeld des Dokuments angegeben wird, dass die Zurückziehung beantragt wird.

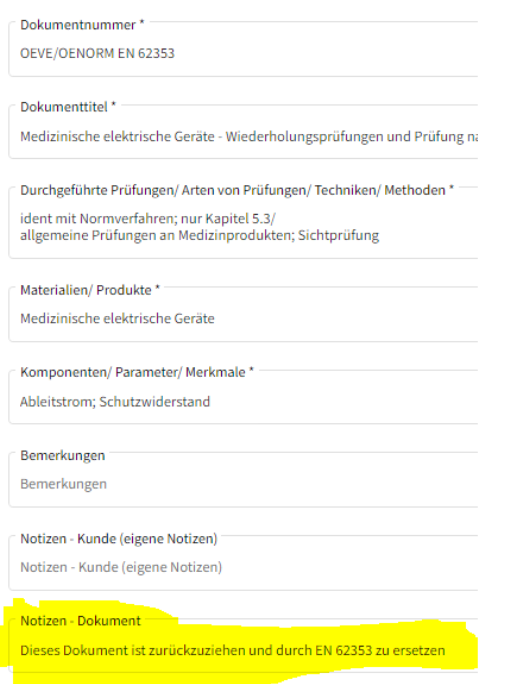

Sobald die Änderungen gespeichert werden, wird auch automatisch der Status des Dokuments auf "Angefordert" gesetzt. Dadurch ist klar ersichtlich, welche Dokumente im Akkreditierungsumfang einer Konformitätsbewertungsstelle neu bzw. verändert wurden.

Ausnahme: wenn in einem Dokument in den Notizen - Kunde (eigene Notizen) etwas eingetragen wird, bleibt der Status auf "Akkreditiert" und wird nicht auf "angefordert" gesetzt und der Geltungsbeginn bleibt erhalten. Dieses Feld ist für KBSstelleninterne Einträge vorgesehen.

#### **Alle Hinweise zu Dokumenten:**

Änderungen bitte in Antrags-E-Mail beschreiben, nicht in Notizen oder Bemerkungen!

Inhalte unter Bemerkungen sind Teil des veröffentlichten Dokuments!

## <span id="page-29-0"></span>**4.4.4 Dokumente zurücksetzen**

Sollten Sie Änderungen an einem bereits akkreditierten Dokument durchgeführt haben, können Sie diese zurücksetzen, solange das Dokument noch nicht beantragt wurde. Hierfür öffnen Sie das betroffene Dokument in der Detailansicht und klicken auf die rote Schaltfläche "ZURÜCKSETZEN".

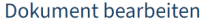

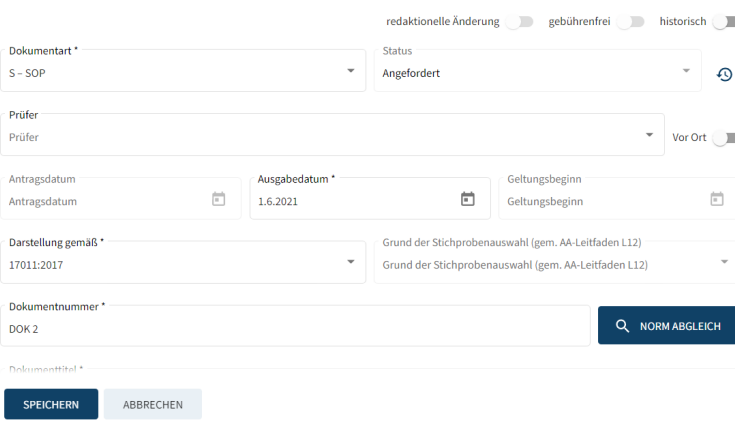

ZURÜCKSETZEN

## <span id="page-30-0"></span>**4.4.5 Änderung beantragen**

Nachdem der Akkreditierungsumfang einer neuen Konformitätsbewertungsstelle vollständig erfasst bzw. der Akkreditierungsumfang einer vorhandenen Konformitätsbewertungsstelle entsprechend angepasst wurde, müssen die Änderungen noch bei der Akkreditierung Austria beantragt werden.

Hierfür ist auf die Schaltfläche "ÄNDERUNG BEANTRAGEN" zu klicken.

#### KBS "ABC" bearbeiten

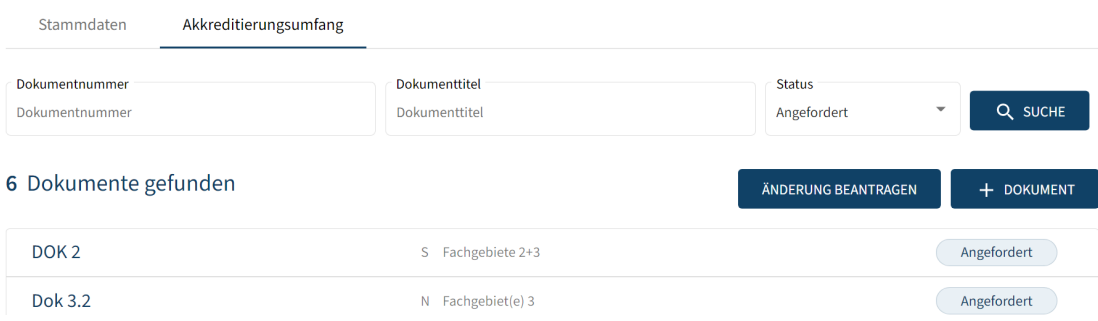

Im Anschluss erscheint ein Dialog, welche noch einmal die geänderten Dokumente auflistet.

#### Änderung beantragen

ACHTUNG: Beantragte Änderungen können von der Stelle nicht mehr bearbeitet bzw. zurückgezogen werden.

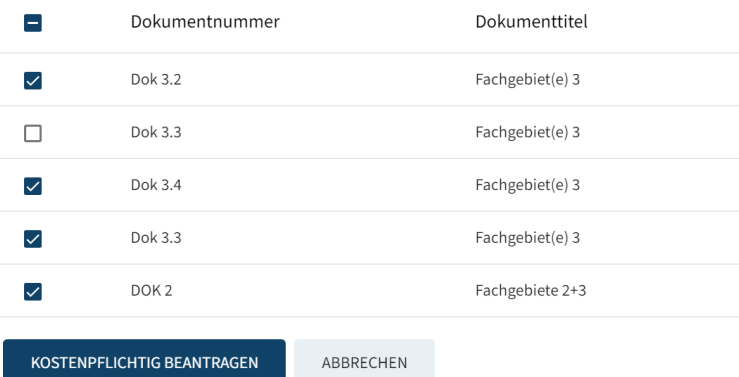

Hier können entweder alle Dokumente ausgewählt werden oder nur einzelne um die verbleibenden zu einem späteren Zeitpunkt zu beantragen.

#### ACHTUNG:

Beantragte Änderungen sind mit Kosten verbunden und können von der Stelle nicht mehr bearbeitet bzw. rückgängig gemacht werden.

Daher können auch nur die der Akkreditierung Austria entsprechend dafür namhaft gemachten maximal 2 Personen der KBS Änderungen beantragen.

Bestätigt wird die Einreichung durch Klick auf die Schaltfläche "KOSTENPFLICHTIG BEAN-TRAGEN". Gleich darauf öffnet sich Ihr lokales E-Mail-Programm mit einer vorausgefüllten E-Mail. Dieses ist mit den gemäß L05 erforderlichen Ergänzungen abzusenden, um Akkreditierung Austria vom geänderten Akkreditierungsumfang der betroffenen Konformitätsbewertungsstelle zu informieren und damit die Änderungen formal zu beantragen.

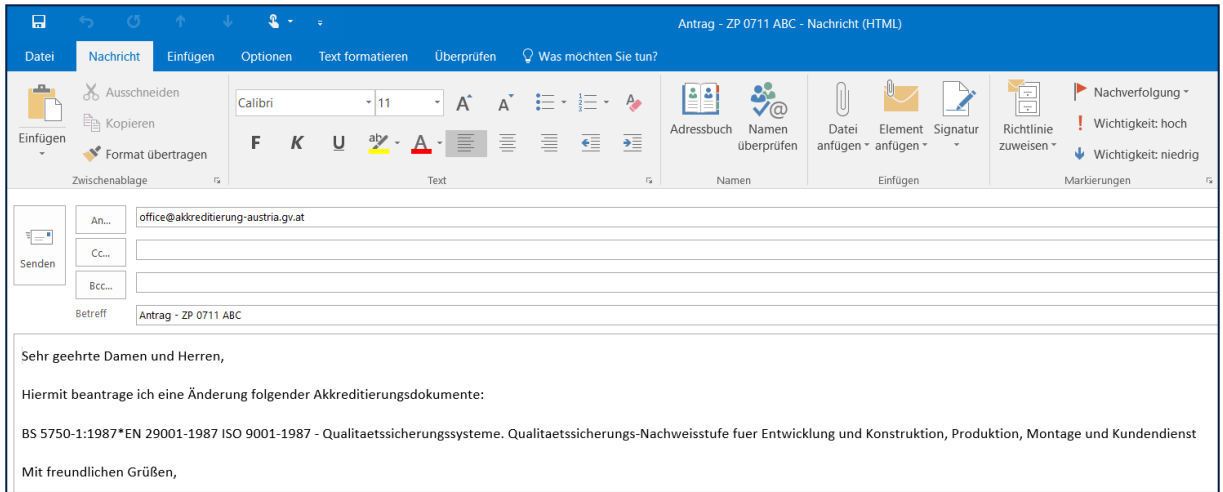

Aus technischen Gründen werden nur die beiden ersten Verfahren im E-Mail angezeigt, sollten Sie mehr als 2 Dokumente beantragen wollen (Änderungen oder neue Dokumente) so ist die Liste im E-Mail entsprechend von Ihnen zu ergänzen. Gleichzeitig sind in diesem E-Mail auch die entsprechenden Nachweise gemäß Leitfaden L05 zu ergänzen.

Ein Dokument mit Status "Angefordert" (=REQUESTED) kann nur dann von den Sachbearbeitern der Akkreditierung Austria einem Verfahren hinzugefügt und dort behandelt werden, wenn es auch ein Antragsdatum enthält. Dieses wird erst eingefügt, wenn mittels Knopf "ÄNDERUNG BEANTRAGEN" und anschließendem "Kostenpflichtig Beantragen" der digitale Antrag durch die KBS gestellt wurde.

Die offizielle Beantragung muss ausrechtlichen Gründen (noch) durch das generierte E-Mail erfolgen.

## <span id="page-32-0"></span>**4.4.6 Fachgebiete**

Durch die adäquate Festlegung von Fachgebieten für die akkreditierte Tätigkeit kann die Kompetenz für den gesamten Geltungsbereich der KBS zusammengefasst dargestellt und durch ein fachlich abgestimmtes Begutachtungsprogramm zyklisch wiederholend innerhalb des Akkreditierungszyklus durch für die jeweiligen Fachgebiete kompetente Sachverständige nachhaltig bestätigt werden, ohne Bereiche unnötigerweise mehrfach zu begutachten oder auszulassen.

Der Geltungsbereich der Akkreditierung ist definiert durch die Summe der Tätigkeiten, die sich im KBS-Akkreditierungsumfang in den akkreditierten Dokumenten wiederspiegeln.

In den einzelnen Dokumenten sind über die Pflichtfelder die Konformitätsbewertungstätigkeiten beschrieben, welche in fachliche Tätigkeitsbereiche eingeordnet werden können.

Die ICS (International Classification of Standards) stellt eine Sammlung von technischen Bereichen dar, welche in ICS-Fachbereiche in der Form xx.xxx.xx eingeteilt und durch die Normengeber den Normen und damit den Dokumenten im KBS-Akkreditierungsumfang bzw. den Konformitätsbewertungstätigkeiten zugeordnet sind (zumeist 7-stellige ICS-Gruppen, die alle in der 2.Stelle eine ungerade Zahl haben: x1/x3/x5/x7/x9.xxx.xx). Für repräsentative Tätigkeiten sind Haupt-Fachgebiete (zumeist 5-stellige ICS-Gruppen) und durch Akkreditierung Austria entwickelte zusätzliche Fachgebiete (7- oder 5-stellige ICS-Gruppen, beginnend mit einer 2 stelligen geraden Zahl x0/x2/x4/x6/x8.xxx.xx) definiert.

Der Kompetenzbereich wird fachlich auf diese Haupt- und spezifischen ICS-Fachgebiete aufgeteilt und beinhaltet alle akkreditierten Dokumente.

Organisatorisch werden über diese Fachgebiete durch Begutachtungs-Verfahren, die mit Soll-Terminen versehen werden, von Akkreditierung Austria Begutachtungen geplant (Zyklusplanung).

Die für das Verfahren geplanten Fachgebiete sind unter "Sachverständige" im Verfahren aufgelistet, die Dokumente, die diesen Fachgebieten zugeordnet sind, können durch Klick auf das Fachgebiet aufgelistet werden (siehe Kapitel 6 "Meine Verfahren", Pkt. 6.5 "Sachverständige").

Damit die Zyklusplanung funktioniert sind Fachgebiete und die zugehörigen Konformitätsbewertungstätigkeiten aller Standorte denjenigen Begutachtungsverfahren zuzuordnen, die dort begutachtet werden sollen.

Mit den Haupt-Fachgebieten können die detaillierteren ICS-Fachgebiete mitgeplant werden, die gleichzeitig begutachtet werden sollen.

Um sicherstellen zu können, dass alle Fachgebiete durch kompetente Sachverständige und Fachexperten im Laufe des Akkreditierungszyklus begutachtet werden können, ist auch eine Vorausplanung von Begutachtern möglich.

Die Zyklusplanung ist bei Bedarf von Akkreditierung Austria zu überarbeiten, jede Änderung durch die KBS wirkt sich auf die noch offenen (noch nicht begonnenen oder durchgeführten) Begutachtungs-Verfahren aus.

Fachgebiete werden Standort-übergreifend geplant.

Fachgebiete können einem Verfahren zugeordnet werden, mit dem diese erledigt werden sollen oder einem Fachgebiet, wenn es mit einem "Hauptfachgebiet" miterledigt werden soll. Beides gleichzeitig geht nicht!

Es werden nur Fachgebiete von gültigen Dokumenten, die in den KBS-Umfängen existieren, berücksichtigt (zurückgezogene Dokumente werden nicht, akkreditierte, angeforderte und suspendierte Dokumente sehr wohl berücksichtigt).

Inaktive KBS-Standorte werden nicht berücksichtigt. Auch wenn das Geltungsende der KBS erreicht wurde, werden diese Dokumente und Fachgebiete nicht mehr berücksichtigt.

Man kann erkennen, ob ein Fachgebiet "jährlich" (Kennzeichnung <sup>(1)</sup>) zu begutachten ist oder ob es sich um kritische Witness-Fachgebiete (Kennzeichnung <sup>2</sup>) handelt, was bei der Zyklus-Planung relevant und von Akkreditierung Austria zu beachten ist.

Änderung oder Neuaufnahme von Dokumenten im KBS-Umfang und somit bereits bei der Statusänderung auf "angefordert" bevor ein kostenpflichtiger Antrag gestellt wird, wird die Planungsliste der Akkreditierung Austria sofort automatisch geändert.

## **KBS - Aktionen:**

 Nachdem derzeit Akkreditierung Austria nicht einfach erkennen kann, ob von Seiten der Stelle ein Dokument dazugekommen ist, das einem bereits ausgewählten und geplanten Fachgebiet zugeordnet ist, muss die Stelle die Schaltfläche "KOSTENPFLICHTIG BEANTRA-GEN" jedes Mal neuerlich drücken sowie auch ein E-Mail senden, wenn eine Änderung in einem KBS-Dokument gewünscht wird, damit alle Dokumente der geplanten Fachgebiete in diesem Verfahren behandelt werden und kein neu beantragtes oder geändertes Dokument übersehen und nicht behandelt wird.

Jedem Dokument muss ein passendes, geradzahliges ICS-Fachgebiet zugeordnet werden, damit die Zyklusplanung durchgeführt werden kann.

Sollten diese Fachgebiete noch nicht seitens Akkreditierung Austria den Dokumenten im Akkreditierungsumfang zugeordnet worden sein haben die Stellen diese zuzuordnen.

Bei der Auswahl der ICS-Nummer ist es nicht erforderlich diese vorab zu kennen. Man kann auch einen Suchbegriff eingeben und man erhält die Liste der zu diesem Suchbegriff gefundenen ICS-Fachgebiete. Die gradzahligen ICS-Klassen können von ähnlichen bereits akkreditierten Dokumenten übernommen werden oder wenn nicht passend, bei Akkreditierung Austria angefragt werden.

Die Entscheidung über die Zuweisung von Fachgebieten trifft Akkreditierung Austria.

## <span id="page-34-0"></span>**4.4.7 KBS-Weitere Unterlagen**

# Es wurde ein neuer Tab "Weitere Unterlagen" in den KBS-Stammdaten aufgenommen

#### KBS "TEST GMBH - IF" bearbeiten

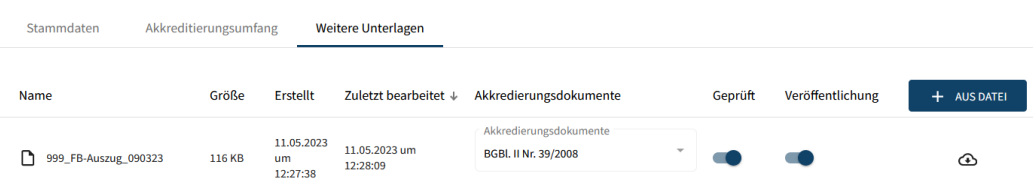

# Konformitätsbewertungsstellen können diese allerdings nur bearbeiten, wenn von Akkreditierung Austria die Rechte dafür vergeben wurden.

Optional können hochgeladene Dokumente (derzeit nur vom Leiter und von den SBs der Akkreditierung Austria) mit einem oder mehreren Akkreditierungsdokumenten verknüpft werden. Diese werden dann auch in der "live"-Ansicht zu den akkreditierten Normen/SOPs (unter dem Geltungsbereich) veröffentlicht.

· Geltungsbereich/Geltungsumfang: Sicherheit von Fahrtreppen und Fahrsteigen

Weitere Unterlagen

• 999\_FB-Auszug\_090323.pdf

# <span id="page-35-0"></span>**4.5 Dokumente**

In der Maske "Organisation" befindet sich als letzter Reiter auch der Eintrag "Dokumente". Hierbei handelt es sich um für Ihr Unternehmen relevante Dateien (z.B. Versicherungspolizzen, Firmenbuchauszüge, …). Diese Dokumente haben nichts mit dem zuvor beschriebenen Akkreditierungsumfang zu tun, sondern sind lediglich ein digitaler Ablageort der betroffenen Dateien.

Konformitätsbewertungsstellen können diese nur sehen/ bearbeiten, wenn von Akkreditierung Austria die Rechte dafür vergeben wurden.

Über das Symbol "Wolke"  $\bigcirc$  kann das Dokument heruntergeladen werden.

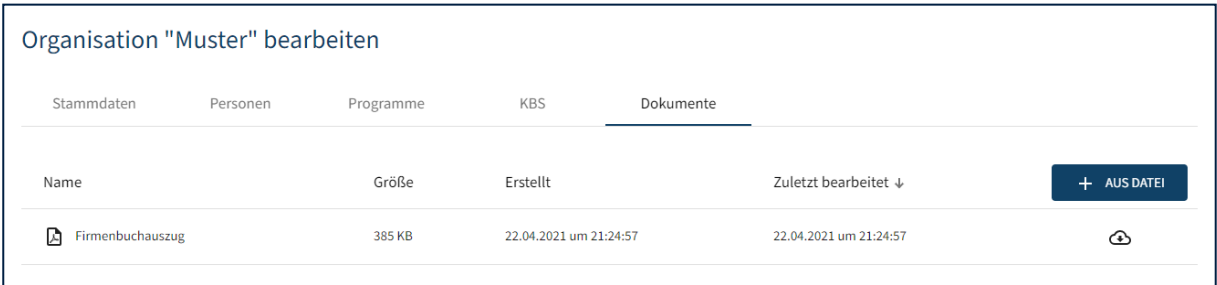

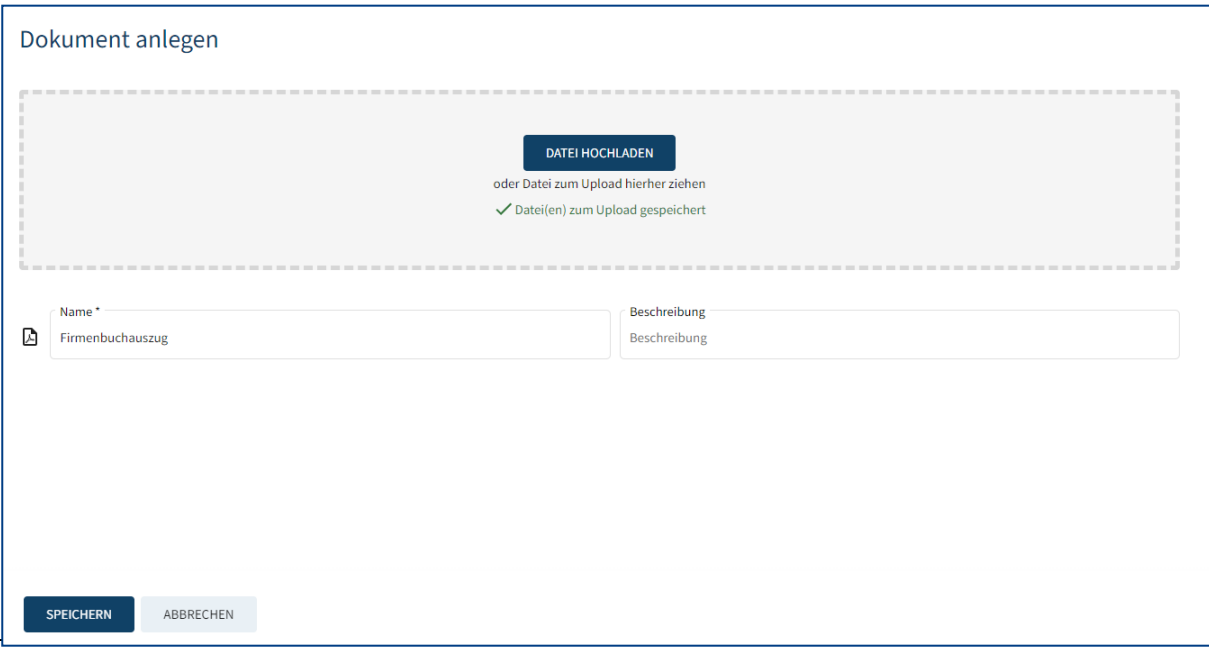

o Bis auf Weiteres sind hier Dokumente ausschließlich durch Akkreditierung Austria hochzuladen. Die Funktion dient der KBS zur Information über den aktuellen Kenntnisstand von Akkreditierung Austria. Die Dokumente sind weiterhin per E-Mail an [akkreditierung@bmaw.gv.at](mailto:akkreditierung@bmaw.gv.at) zu übermitteln.

# <span id="page-37-0"></span>5 Meine Verfahren

Unter der Kachel "Meine Verfahren" ist eine Liste all jener Verfahren zu finden, in denen der aktuelle angemeldete Benutzer als Ansprechpartner im Verfahren hinterlegt ist. Somit sehen die einzelnen Personen der Organisation immer nur jene Verfahren, welche auch in ihre Zuständigkeit fallen.

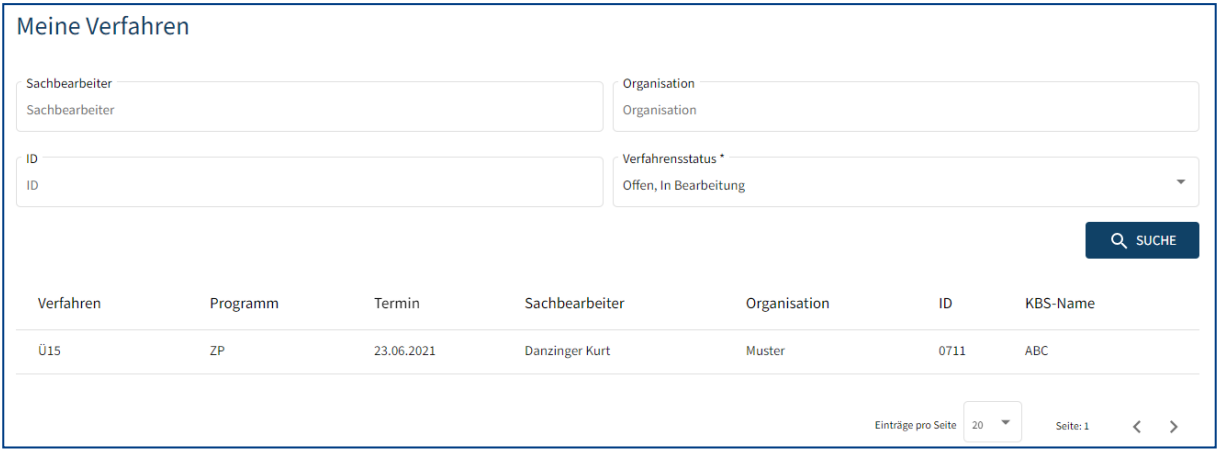

Es besteht die Möglichkeit, in dieser Liste zu suchen oder die Liste zu sortieren. Für das Suchen kann der Kunde folgende Felder befüllen: Sachbearbeiter, Organisation, ID. Dafür ist nicht unbedingt eine vollständige Eingabe erwartet, da das System auch nach Teileingaben suchen kann.

Um die Liste zu sortieren, kann man auf den Spaltennamen Termin klicken, um die Daten anhand dieser Spalte steigend oder fallend zu sortieren.

Um sich ein einzelnes Verfahren anzeigen zu lassen, klickt man einfach auf die entsprechende Zeile der Ergebnisliste.

Dadurch öffnet sich die Verfahrensdetailansicht mit folgenden Abschnitten:

- Stammdaten
- Verfahrensschritte
- Kostensätze
- Bewertungen
- Sachverständige

# <span id="page-38-0"></span>**5.1 Stammdaten**

Der Abschnitt Stammdaten beinhaltet allgemeine Daten zum Verfahren. Für diese Informationen gibt es ausschließlich Leserechte für Ansprechpersonen und können ausschließlich durch die Akkreditierung Austria verändert werden.

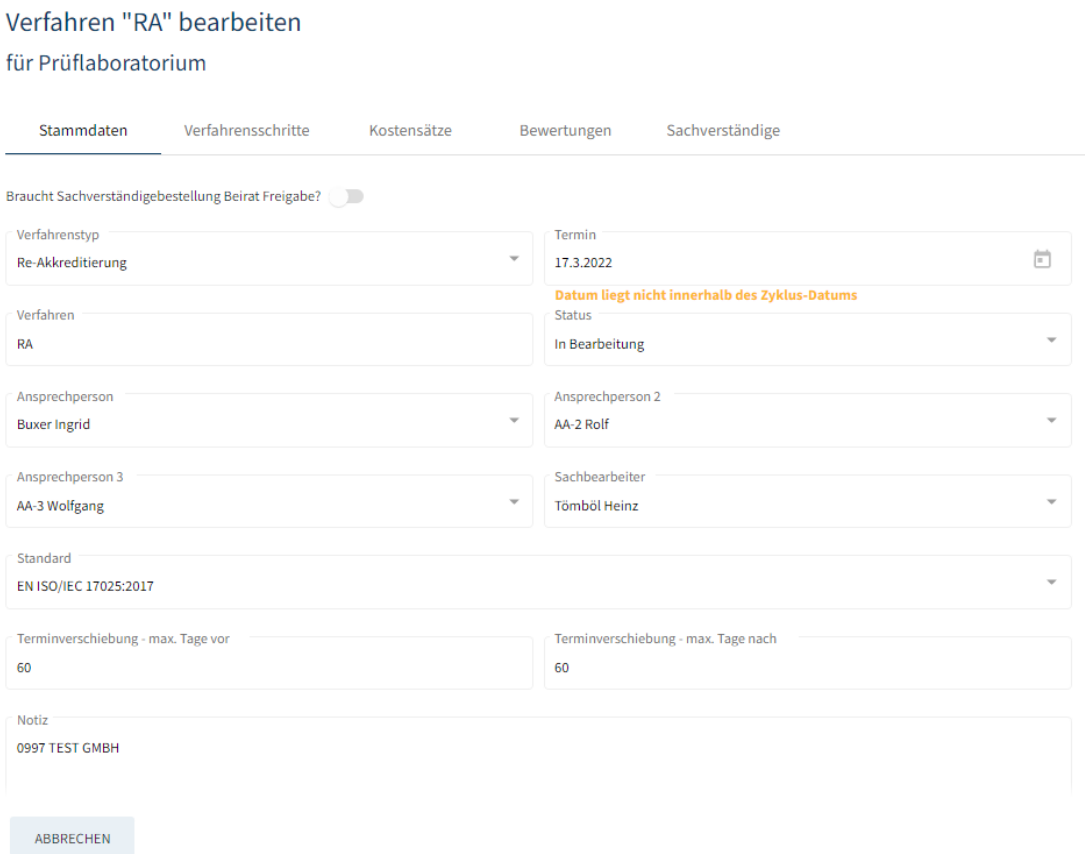

Bis zu 3 Ansprechpersonen können von der KBS namhaft gemacht werden, die Zugang zu den Verfahren erhalten sollen. Diese Kontaktpersonen müssen vollständig als Organisationsperson eingegeben worden sein und über USP eine Zugangsberechtigung besitzen. Die Ansprechpersonen müssen Akkreditierung Austria offiziell genannt und von der Leitung der akkreditierten KBS-Rechtsperson bestätigt werden, damit sie dann vom jeweils zuständigen Sachbearbeiter der Akkreditierung Austria eingegeben werden können. Die Ansprechpersonen 1 und 2 haben dieselben Rechte wie die Hauptansprechperson, aber nur die erste Ansprechperson ist diejenige, die in offiziellen Schreiben an die KBS adressiert wird und zB. Bestellungen von Sachverständigen bestätigen müssen.

# <span id="page-39-0"></span>**5.2 Verfahrensschritte**

Das gesamte Verfahren durchläuft eine Reihe von einzelnen Verfahrensschritten. Diese werden im Register "Verfahrensschritte" angezeigt.

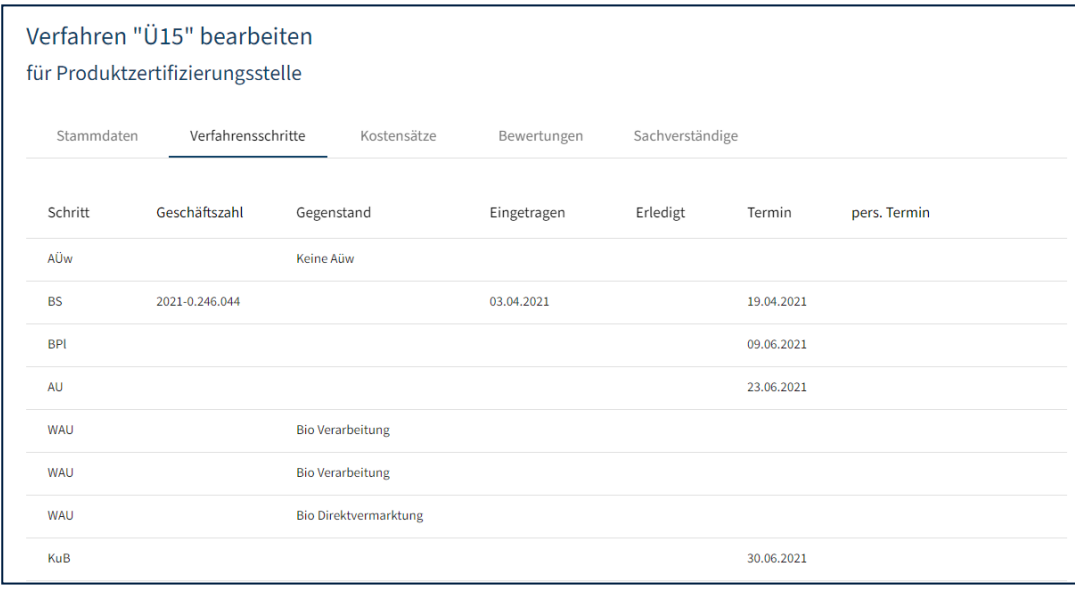

Während die meisten davon nur für den internen Gebrauch der Akkreditierung Austria bzw. den mitwirkenden Sachverständigen dienen, können folgende drei Verfahrensschritttypen durch Kunden eingesehen bzw. in Teilen (z.B. Upload von Dokumenten, siehe Kapitel "Dokumente") auch bearbeitet werden:

- Begutachtungsbericht (BB): Hier befinden sich Berichte und auch die Nichtkonformitäten-Listen.
- Begutachtungsplan (BPl): Hier sind die Begutachtungsangaben hinterlegt.
- Jahresbericht (JB): Hier wäre der bis 1.März des Folgejahres fällige Jahresbericht hochzuladen. Der Jahresbericht muss zeitgerecht per E-Mail an Akkreditierung Austria gesandt werden, das Hochladen erfolgt derzeit durch AA.

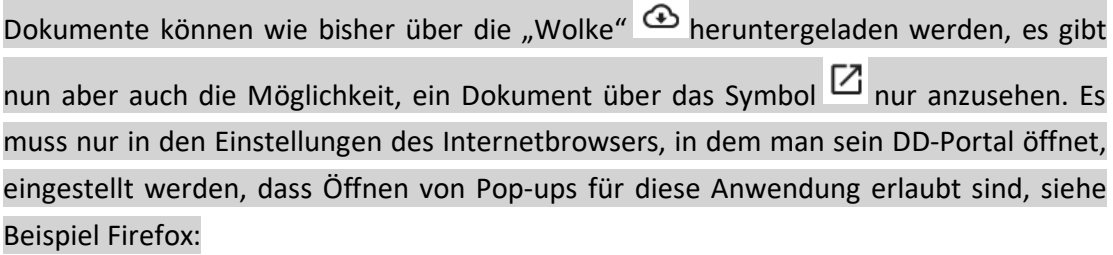

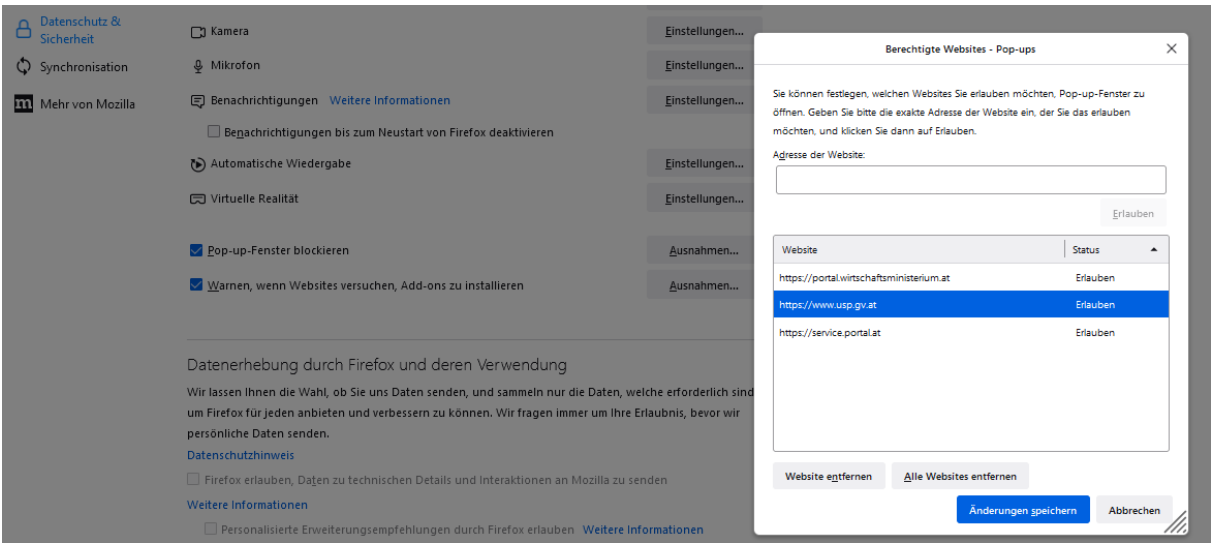

# <span id="page-40-0"></span>**5.2.1 Akkreditierungsumfang des laufenden Verfahrens ausdrucken**

Im Verfahrensschritt "BPI" gibt es die Möglichkeit, unter "Dokumente" mit dem Knopf "+ AUS VORLAGE" durch Auswahl der Verfahrensschritt Vorlage "Akkreditierungsumfang\_KBS\_Verfahren" bzw. (nur für Zertifizierungsstellen) "Akkreditierungsumfang\_KBS\_Verfahren (Zertifizierungsstellen)" den aktuell zu behandelnden Akkreditierungsumfang in ein WORD-Dokument zu exportieren.

Der Export ist nach der Vorlage eines Akkreditierungsumfangs, wie er im Parteiengehör aufscheinen würde, wenn das Parteiengehör in diesem Moment erstellt würde, aufgebaut. Es sind daher auch die derzeit hinterlegten Status der Dokumente in der ersten Spalte dargestellt ("N" für neue, "R" für redaktionell geänderte, "Z" für zurückgezogene Dokumente) und auch alle bis dato im Akkreditierungszyklus zurückgezogenen Dokumente am Ende der Liste angeführt (die Status-Einträge und die zurückgezogenen Dokumente sind dann im Bescheid nicht mehr angegeben).

Hinweis: Akkreditierte Dokumente, die geändert werden sollen und im Verfahren den Status "angefordert" haben, werden derzeit nicht mit "A" gekennzeichnet. Es sind aber die beantragten Änderungen schon beinhaltet.

Im Reiter "Verfahrensschritte" die Zeile "BPI" anklicken:

## Verfahren "EA" bearbeiten

für Prüflaboratorium

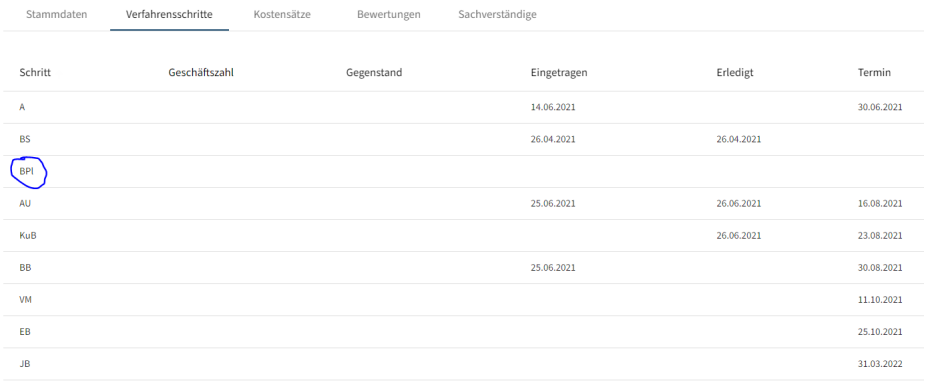

#### Dann erscheint die Detailansicht:

#### Verfahrensschritt bearbeiten

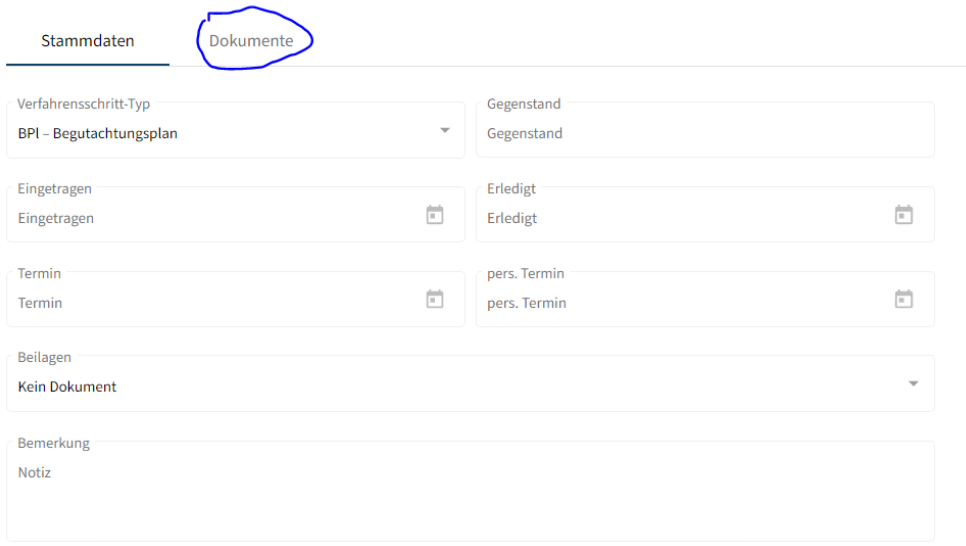

### Nach Drücken des Reiters "Dokumente" erscheint:

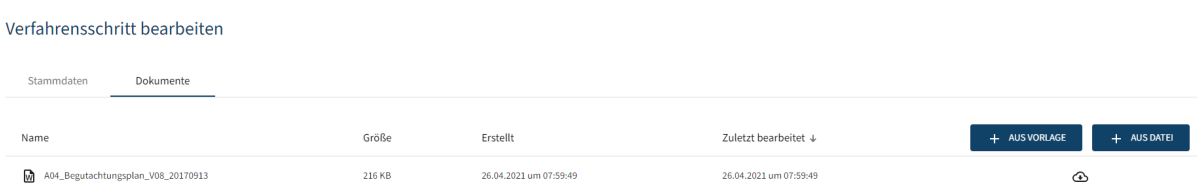

Hier kann entweder über den Knopf "+ AUS DATEI" ein Dokument hochgeladen werden (was hier geschehen ist, und zwar der Begutachtungsplan wurde hochgeladen) oder über den Knopf "+ AUS VORLAGE" kann aus 2 Vorlagen die passende ausgewählt werden (wobei die zweite Vorlage nur für Zertifizierungsstellen vorgesehen ist):

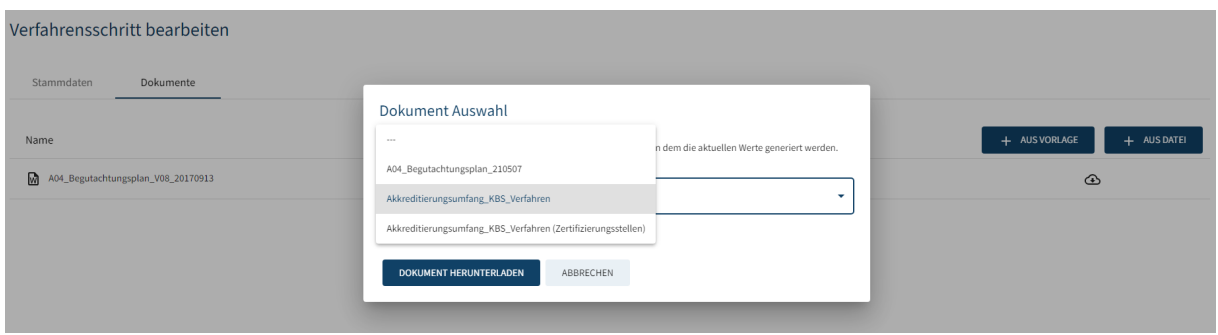

und nach Wegnehmen des Hakerls "Dokument speichern?"

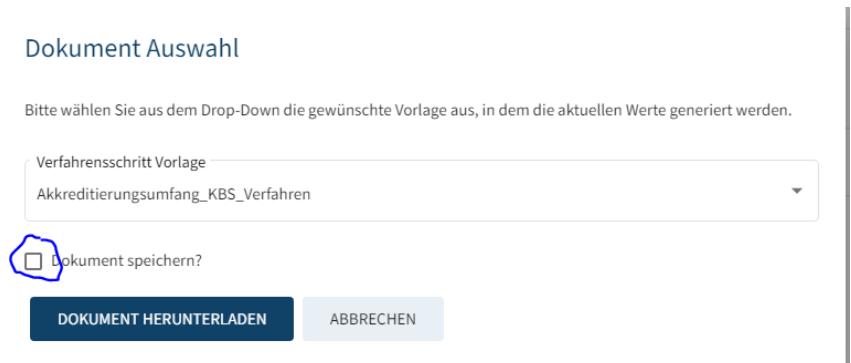

das WORD-Dokument mit dem Akkreditierungsumfang durch Drücken auf den Knopf "DOKUMENT HERUNTERLADEN" generiert werden kann:

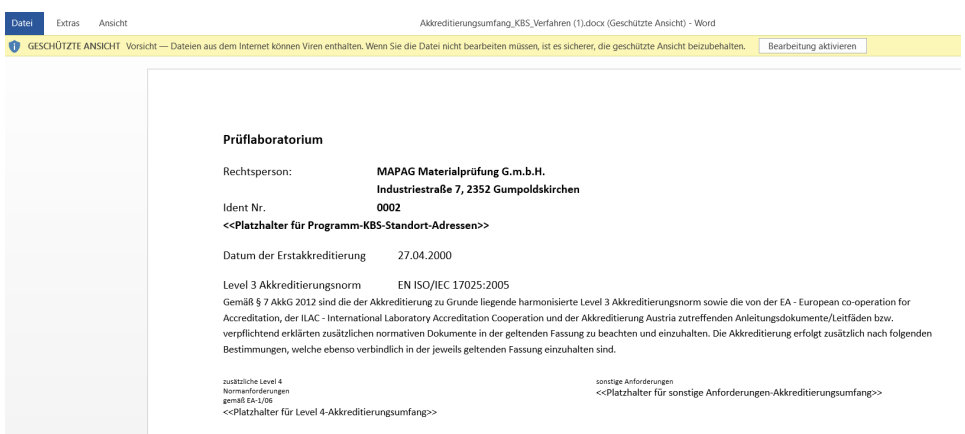

Nach Drücken von "Bearbeitung aktivieren" erscheint eine Warnung, die jedenfalls mit "Ja" beantwortet werden muss:

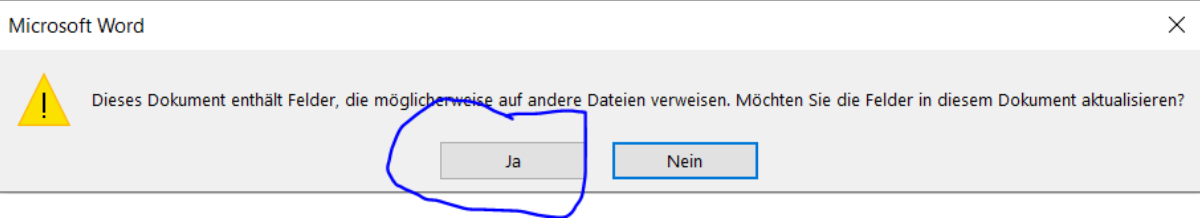

dann werden die Platzhalter mit den realen Daten der KBS von DigiDAISY befüllt und das Dokument generiert:

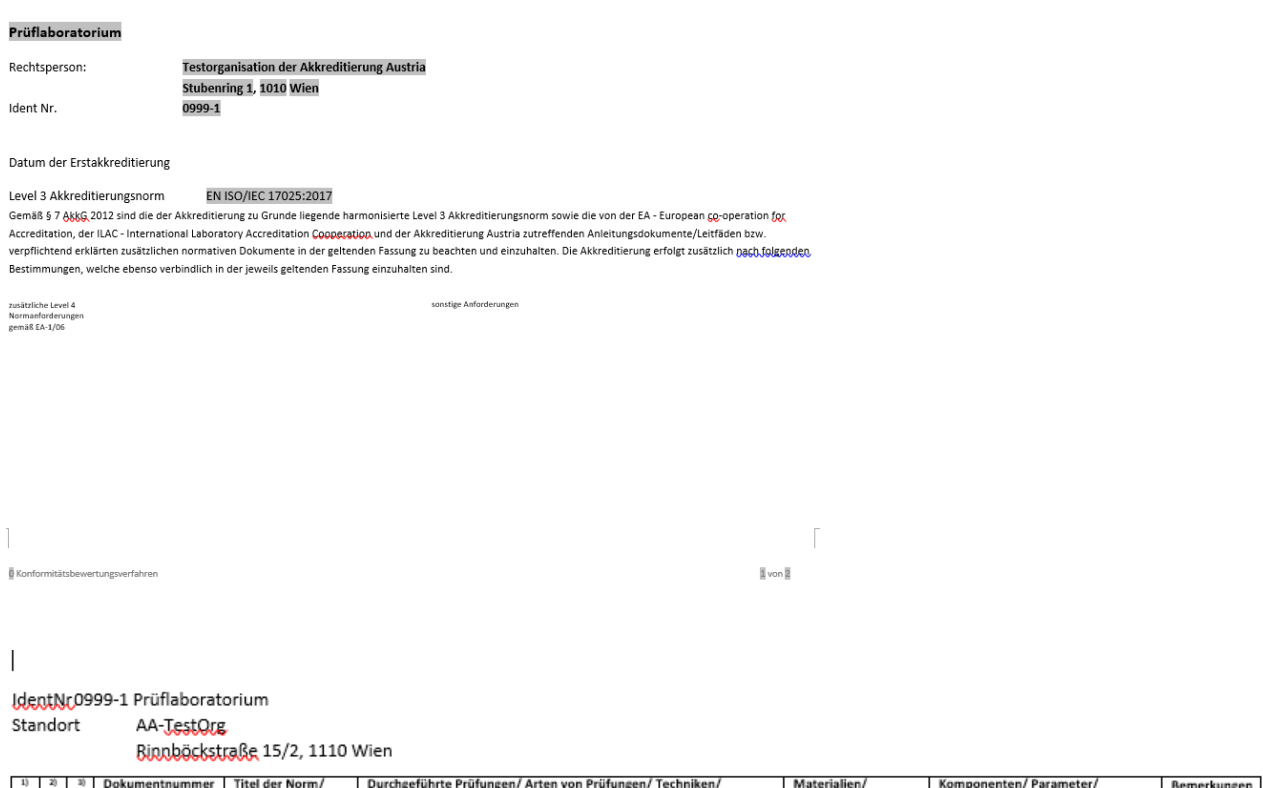

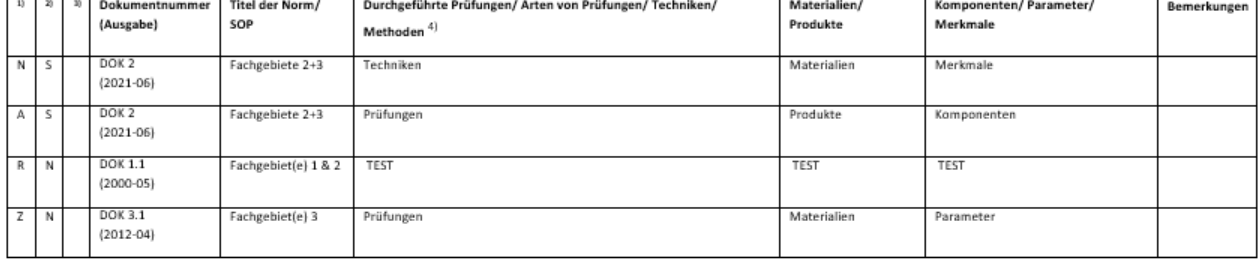

1) Änderungen gegenüber dem bisherigen Akkreditierungsumfang sind in der letzten Spalte (nur in diesem Parteiengehör) wie folgt gekennzeichnet: A … geönderte Dokumente – R … redaktionell geönderte Dokumente – N<br>… neue Doku

r var var var var gener var myn var var var generale men mannen av var men myn men men men men var var var var<br>Verordnungen sowie EU-Verordnungen sind in der jeweils geltenden Fassung akkreditiert, wenn nicht anders angege

4) Techniken / Methoden / Ausrüstung werden zutreffendenfalls genannt und nur wenn Einfluss auf das Messergebnis gegeben ist.

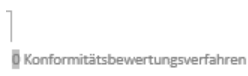

 $\overline{2}$  von  $\overline{2}$ 

# <span id="page-45-0"></span>**5.3 Kostensätze**

Im Register "Kostensätze" sind die für das Verfahren gültigen Kostensätze zwecks Einsicht hinterlegt. Die Liste von Kostensätzen kann anhand von Gebühr oder Preis steigend oder fallend sortiert werden, indem man auf den Namen einer dieser Spalten klickt.

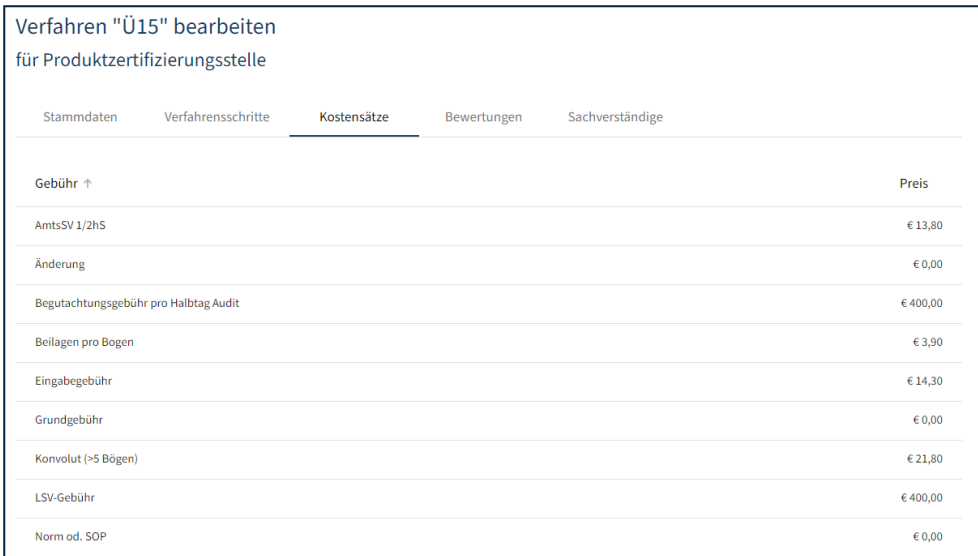

Je nach Begutachtungsverfahren und Akkreditierungsprogramm kommen die jeweils zutreffenden Gebühren zur Anwendung:

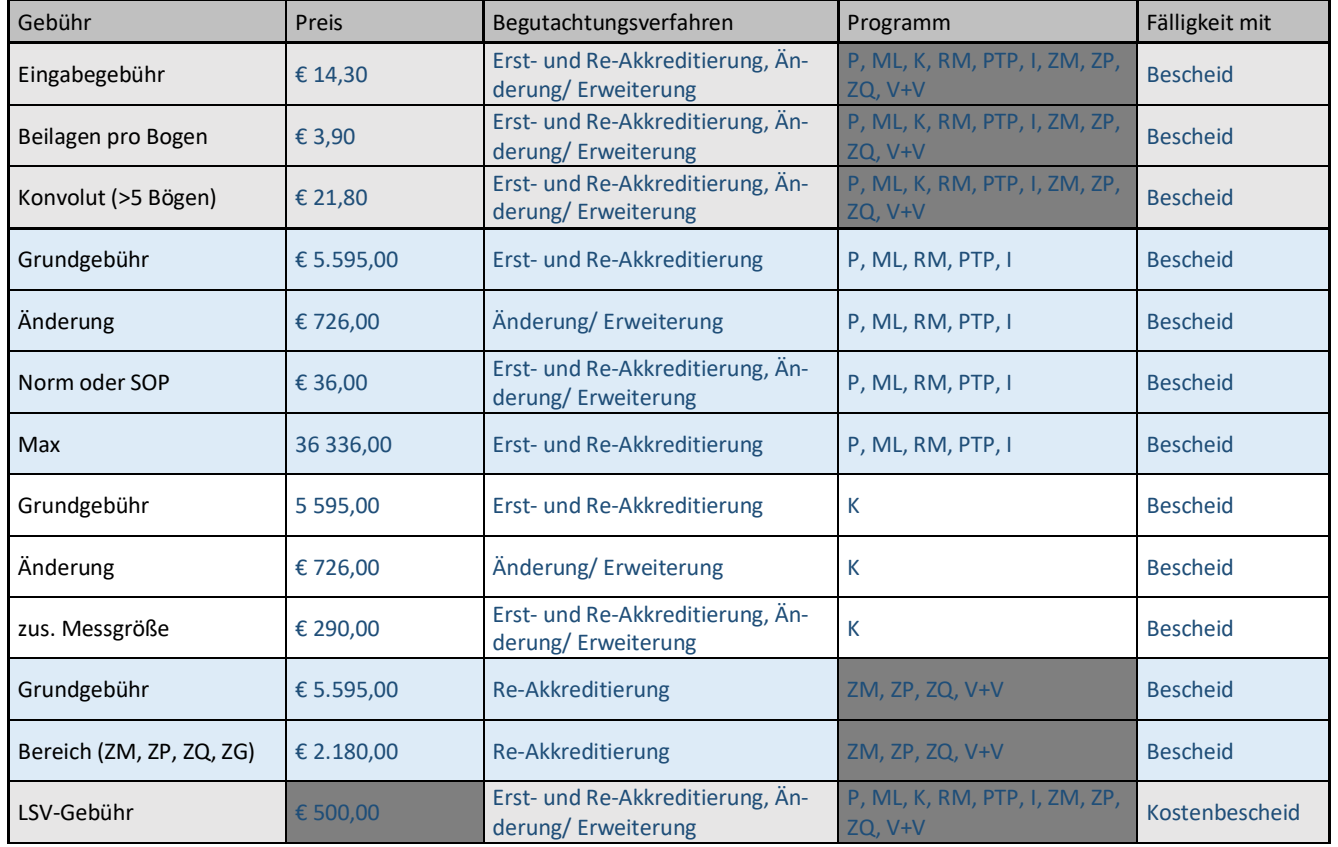

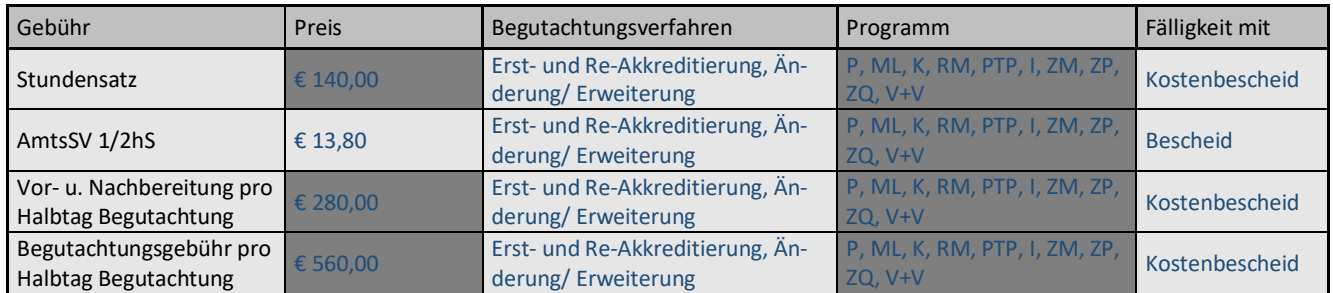

# <span id="page-46-0"></span>**5.4 Bewertungen**

Zur laufenden Qualitätssicherung der Akkreditierungstätigkeit durch die Akkreditierung Austria ersuchen wir unsere Kunden nach Abschluss einer Begutachtung wie bisher eine Bewertung pro mitwirkenden Sachverständigen in der DigiDAISY abzugeben.

Im Register "Bewertungen" sind Ihre bisher erfassten Bewertungen zum Verfahren aufgelistet. Diese können anhand vom Datum steigend oder fallend sortiert werden, indem man auf den Namen dieser Spalten klickt.

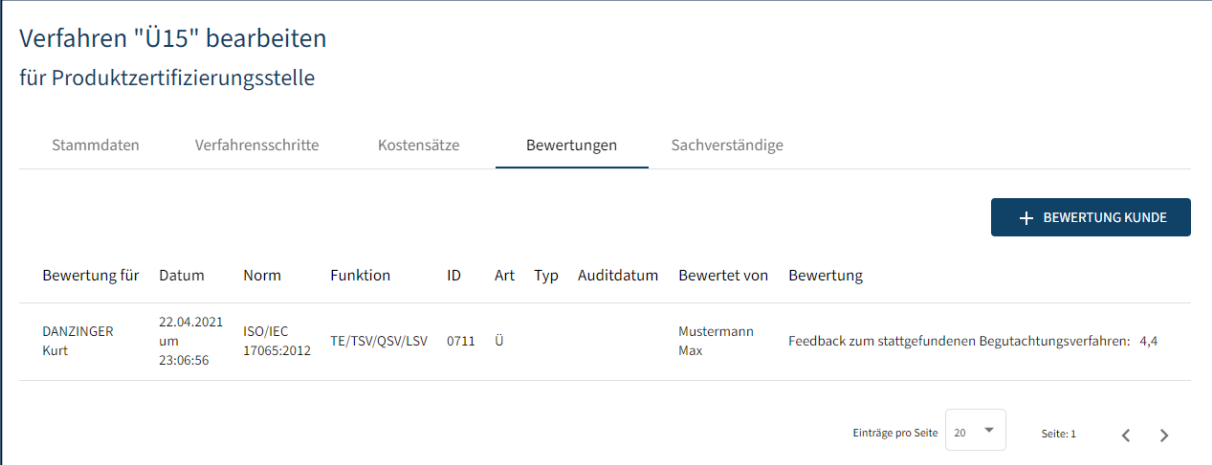

Falls mindestens ein Sachverständiger dem Verfahren zugeordnet ist, kann per Klick auf die "+ BEWERTUNG KUNDE" Schaltfläche eine neue Bewertung angelegt werden. Nachdem die Schaltfläche ausgewählt wurde, öffnet sich ein kurzer Online-Fragebogen mit einigen Fragen zum Sachverständigen und der abgehaltenen Begutachtung.

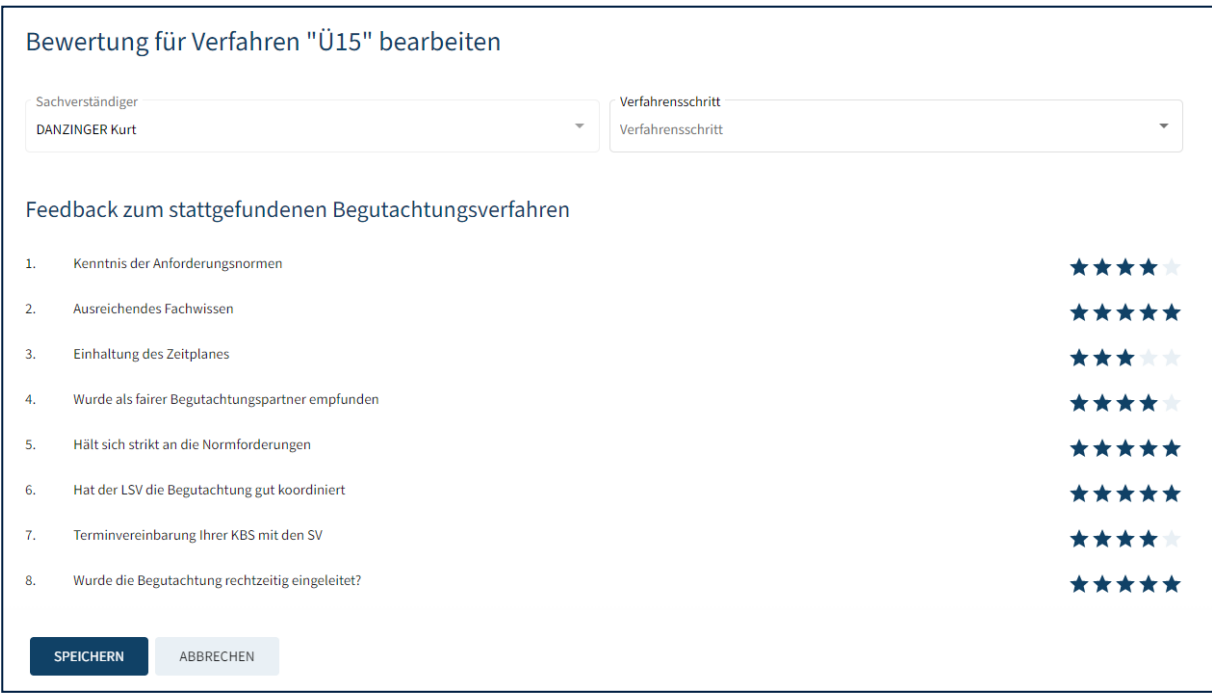

In diesem Online-Fragebogen ist zunächst der Sachverständige auszuwählen, der entsprechende Verfahrensschritt auszuwählen (jedenfalls erforderlich!) und im Anschluss die einzelnen Fragen durch Vergabe von bis zu 5 Sternen zu bewerten.

1 Stern: ungenügend, 5 Sterne sehr gut

# <span id="page-47-0"></span>**5.5 Sachverständige**

Das Register "Sachverständige" enthält alle zum Verfahren bestellten Begutachter. Die Auflistung der Sachverständigen ist zweigeteilt.

In der ersten Liste werden die bestellten technischen Experten, technische Sachverständige und Schlüsselpersonen Ihres Unternehmens pro Fachgebiet angezeigt.

#### Verfahren "RA" bearbeiten für TEST AUSTRIA GMBH, Prüflaboratorium, ID 0498

 $\triangleright$ NACHRICHT SENDEN

Stammdaten Verfahrensschritte Kostensätze Bewertungen Sachverständige

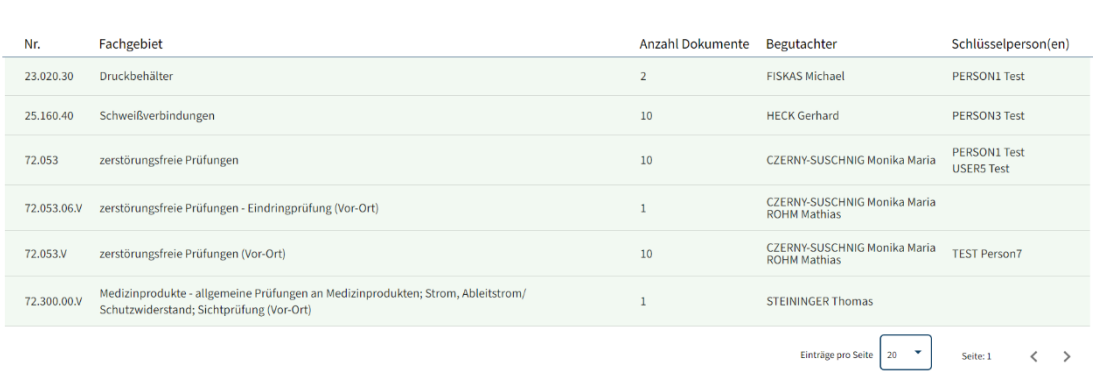

# Durch Klicken in eine Zeile eines Fachgebiets wird eine Liste mit den zugehörigen Dokumenten angezeigt und zu welcher KBS diese gehören:

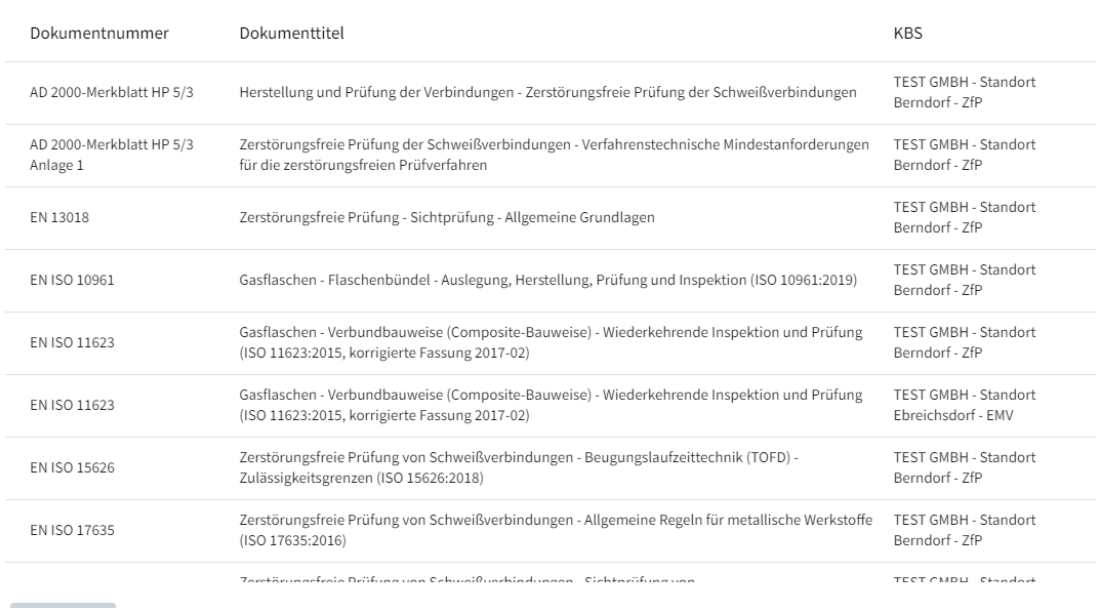

#### 10 Dokumente zu 72.053.V - zerstörungsfreie Prüfungen (Vor-Ort)

Die zweite Liste enthält alle weiteren im Verfahren bestellten Begutachter (z.B. leitender Sachverständiger) zum Verfahren.

ZURÜCK

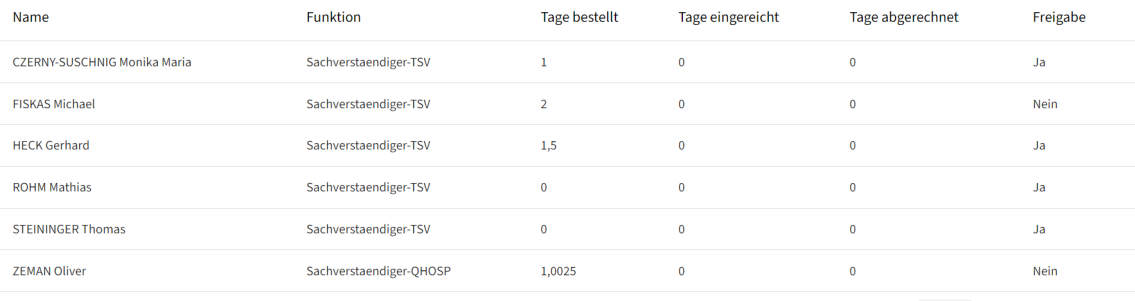

Einträge pro Seite  $\begin{array}{|l|c|c|}\n\hline\n100 & \ast & \multicolumn{1}{|c|}{\text{Sette: 1}}\n\end{array}\n\qquad \begin{array}{c}\n\swarrow & \searrow\n\end{array}$ 

### <span id="page-49-0"></span>**5.5.1 Nachrichten aus Verfahren senden**

#### Verfahren "F2022-1" bearbeiten

für TEST AUSTRIA GMBH, Prüflaboratorium, ID 0498

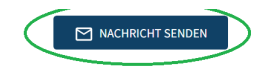

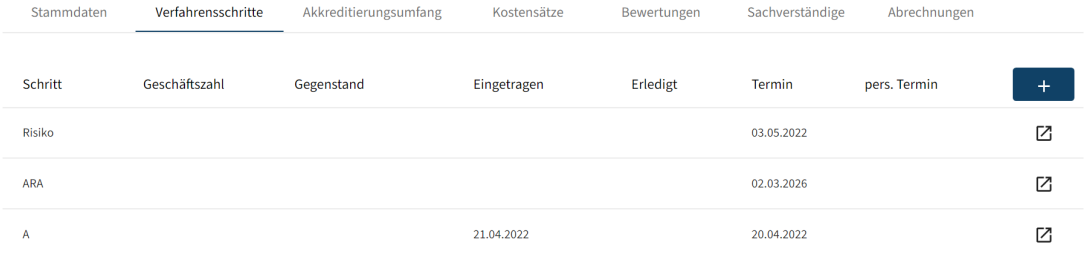

# nach Drücken des Knopfes wird ein Entwurf eines E-Mails generiert:

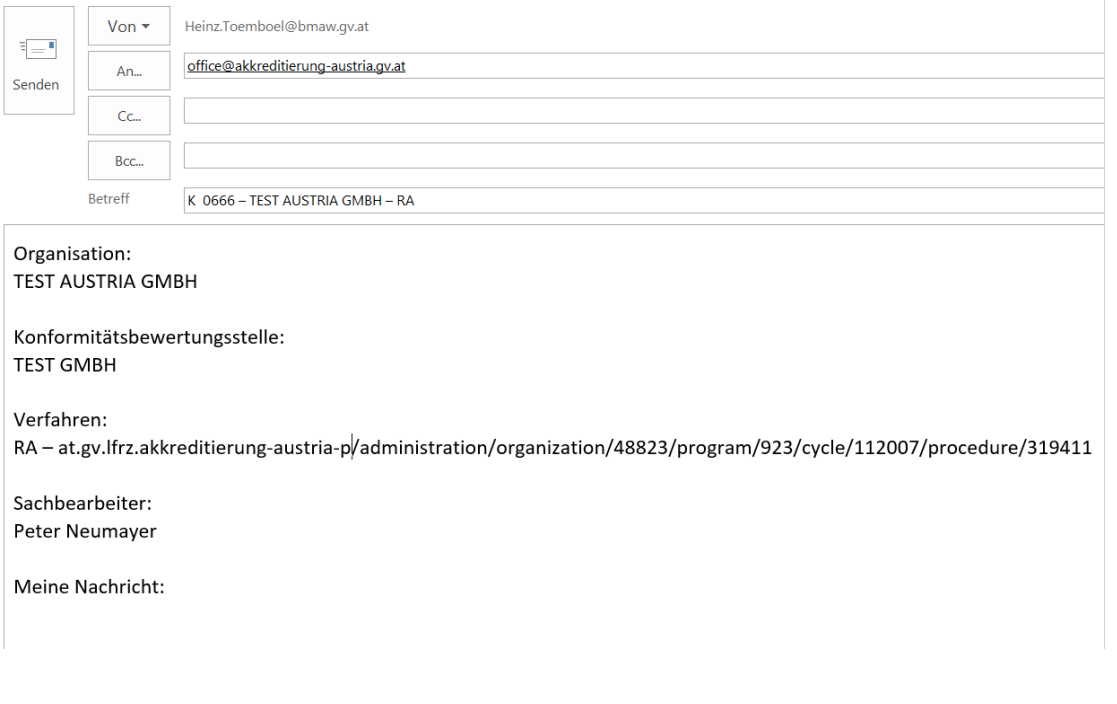

Der angegebene Link zum Verfahren "at.gv.lfrz.akkreditierung-austria-p/administration/organization/48823/program/923/cycle/112007/procedure/319411" ist kein vollständiger Link, sondern es wird nur der Pfad als Text ausgeben.

Um zum Verfahren über den Internet-Browser gelangen zu können, muss der Pfad durch die Server-Informationen ergänzt werden, die je nach Einstieg ins DD\_Portal unterschiedlich sein kann. Nach dem Einstieg über das USP-Portal muss der Pfad beispielsweise durch "https://www.usp.gv.at/" ergänzt werden.

Nach Eingabe der vervollständigten Adresse (https://www.usp.gv.at/at.gv.lfrz.akkreditierung-austria-t/administration/organization/48823/program/923/cycle/112007/procedure/319411) in die Adress-Zeile des Internetbrowsers gelangt man dann direkt zum Verfahren.

# <span id="page-51-0"></span>6 Offene Bewertungen

Wie in Kapitel "6.4 Bewertungen" erwähnt, ersuchen wir Sie als Kunde nach Abschluss einer Begutachtung um die Bewertung des Sachverständigen.

Die Kachel "Offene Bewertungen" zeigt, ob es aktuell noch Begutachtungstermine gibt, zu denen bisher keine Kundenbewertung erfasst wurde.

*Hinweis: Eine durchzuführende Bewertung kommt in der Liste der dazu, sobald im Verfahrensschritt "AU" ein Datum im Feld "Erledigt" eingetragen wurde:* 

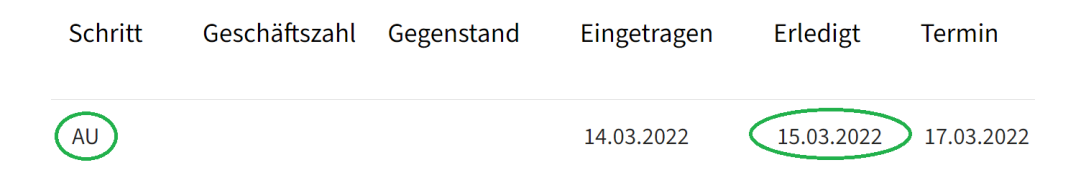

Hier sollen die (leitenden) Begutachter den vereinbarten Termin der Begutachtung ("Ter*min") und die Daten der tatsächlich stattgefundenen Begutachtung eintragen, wobei im*  Feld "Eingetragen" der erste und im Feld "Erledigt" der letzte Tag der Begutachtung auf*scheinen soll.* 

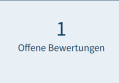

Beim Klick auf die Kachel öffnet sich eine entsprechende Aufzählung der betroffenen Verfahren (in diesem Fall nur 1 offene Bewertung):

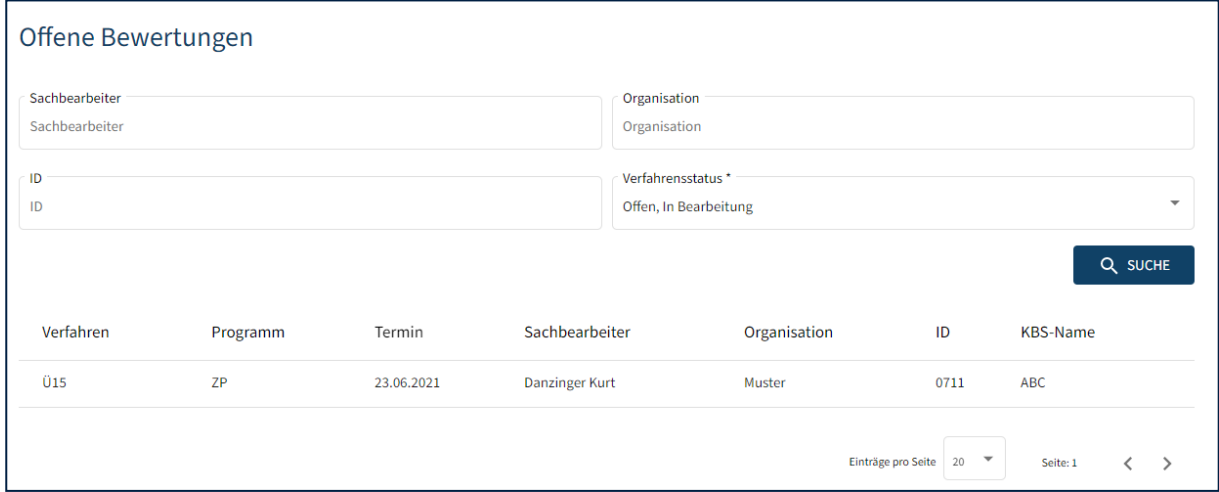

Beim Klick auf eines der aufgelisteten Verfahren gelangt man direkt auf das Register "Bewertungen" des entsprechenden Verfahrens.

Hinweis: Bewertungen können auch noch nachträglich eingetragen werden, wenn das Verfahren bereits geschlossen wurde.

# <span id="page-53-0"></span>7 Offene Zustimmungen zu Begutachtungen

Vor offiziellen Beginn eines Akkreditierungsverfahrens ist Ihre Zustimmung als Kunden notwendig. Die Kachel "Offene Zustimmungen zu Begutachtungen" zeigt die Anzahl der Verfahren, für die Ihre Zustimmung noch ausständig ist.

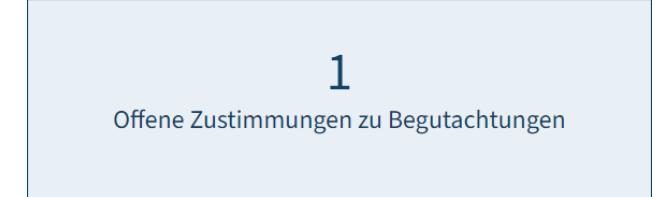

**Wichtig: Bevor Sie einer Begutachtung zustimmen, kontrollieren Sie bitte den Akkreditierungsumfang und tragen Sie etwaige Änderungen/ Erweiterungen ein. Die Zustimmung sollte zeitgleich mit dem Antrag der Änderungen im Akkreditierungsumfang erfolgen, damit diese möglichst gemeinsam behandelt werden können.** 

**Wenn der Antrag auf Änderungen im Akkreditierungsumfang erst nach der Zustimmung zur Begutachtung abgesendet wird und der für das Verfahren zuständige Sachbearbeiter bereits die Begutachtung bearbeitet hat, wird ein zusätzliches, separates und kostenpflichtiges Begutachtungsverfahren eingeleitet.** 

Beim Klick auf die Kachel erhalten Sie eine Liste der betroffenen Verfahren:

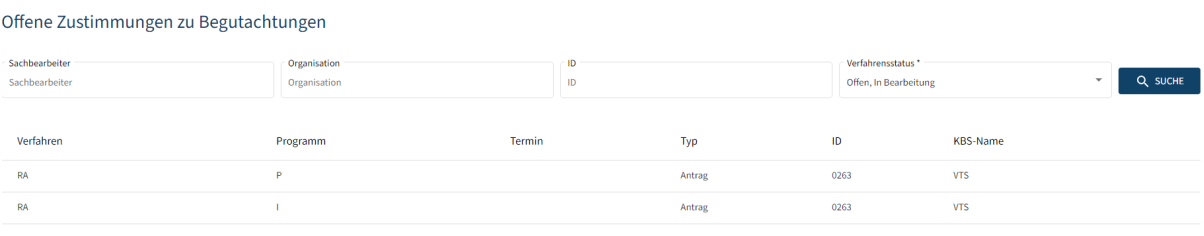

Einträge pro Seite 20 W Seite: 1

und können diese einzeln durch Auswahl über einen Dialog entsprechend bestätigen bzw. ablehnen.

Wenn Sie in die erste Zeile hineinklicken kommt folgendes:

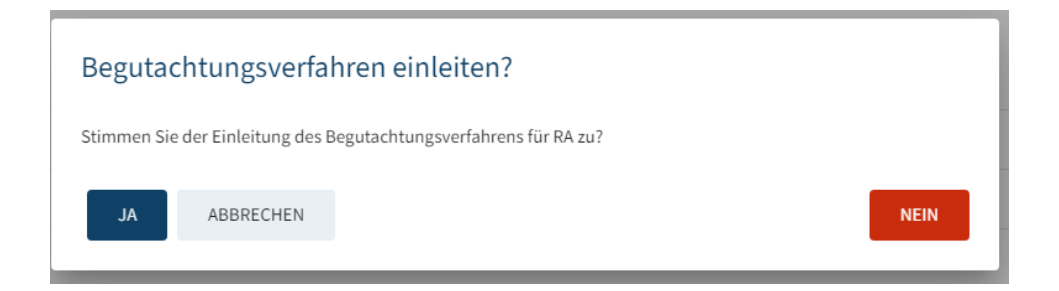

Nach Bestätigung "JA" (bzw. "NEIN") verschwindet die Zeile und im Verfahrensschritt "A" wird unter "eingetragen" das aktuelle Datum eingetragen.

**Wir ersuchen Sie, der Begutachtung jedenfalls zusätzlich innerhalb von 14 Tagen mittels E-Mail zuzustimmen, auch wenn keine Änderungen im Akkreditierungsumfang gewünscht werden.** 

**ACHTUNG: Eine Ablehnung einer Begutachtung, die gemäß § 7 Akkreditierungsgesetz 2012 - AkkG 2012, BGBl. I Nr. 28/2012, zuletzt geändert durch das Bundesgesetz BGBl. I Nr. 40/2014, in Verbindung mit der EN ISO/IEC 17011:2017, Punkt 7.9 durchgeführt werden muss, kann den Verlust der Akkreditierung nach sich ziehen.**

# <span id="page-55-0"></span>Fragen und Antworten zu DigiDAISY

# <span id="page-55-1"></span>**7.1 Bereich: Personal- & Organisationsdaten**

1. Ist es unsere Aufgabe als KBS die genannten Daten der Personen zu überprüfen und direkt in DigiDAISY zu aktualisieren bzw. auf inaktiv zu setzen oder hinzuzufügen? Wenn ja, müssen diese Änderungen zusätzlich schriftlich per E-Mail an Akkreditierung Austria geschickt werden oder ersetzt dies die Meldung?

#### Antwort Akkreditierung Austria:

Ziel ist, dass die KBS die Daten selbst aktuell hält => von KBS zu aktualisieren. Änderungen im Schlüsselpersonal sind separat per E-Mail an Akkreditierung Austria zu übermitteln (da AA nicht automatisch von der Änderung der Personen informiert wird)

2. Bei "Meine Organisation" > "Personen" sind diverse Personen unserer Firma angeführt, teilweise Personen, die nicht mehr aktiv sind bei unserem Unternehmen, teilweise fehlen aktive Mitarbeiter. Wie ist hier die Vorgabe? Wer soll genau hier genannt sein? Schlüsselpersonal und Befugte auf akkreditierten Methoden und allgemeine Kontaktpersonen?

## Antwort Akkreditierung Austria:

wird zukünftig im überarbeiteten Leitfaden L05 klargestellt werden. Schlüsselpersonal ist jedenfalls anzuführen, gerne auch mehr.

Dabei sollten unter "Funktion" die Zuständigkeit/ Verantwortlichkeit eingegeben werden (z.B.: Leiter der KBS xy, Stv. Leiter, QM, Inspektor für Deponie-Verordnung, etc.)

Zu beachten: Eine einmal eingegebene und gespeicherte Person kann von den Stellen nicht gelöscht werden, Personen können jedoch auf "inaktiv" gesetzt werden. Personen mit in DigiDAISY zugeordneten Rollen (AU-Administrator, Kontaktperson) können von den Stellen nicht als "inaktiv" gesetzt werden. Diesen muss zuerst die Rolle entzogen oder durch eine aktive Person besetzt werden. Das kann jedoch nur durch Akkreditierung Austria erfolgen, daher ist eine entsprechende E-Mail an AA

zu schreiben, die von der Leitung der Stelle stammt. Erst danach kann die Person auf "inaktiv" gesetzt werden.

3. In den Stammdaten der Personen sind unter "Notizen" oft lange historisch angesammelte Einträge. Sollen wir diese löschen?

## Antwort Akkreditierung Austria:

Es sollen hier nur fachspezifische Informationen stehen, die KBS-Verantwortlichen können diese bearbeiten. Es ist dabei zu beachten, dass diese Informationen auch von für Verfahren dieser KBS bestellten Sachverständigen eingesehen werden können. Obwohl die durch Akkreditierung Austria bestellten Sachverständigen der Vertraulichkeit verpflichtet sind sollten aus Datenschutzgründen keine persönlichen Informationen beinhaltet sein.

4. Wie ist dies mit zukünftigen Meldungen, z.B., wenn neue Befugte bei akkreditierten Methoden dazukommen? Soll dies dann direkt hier eingetragen werden und muss dann noch eine Meldung per E-Mail zusätzlich erfolgen?

## Antwort Akkreditierung Austria:

hier eintragen & auch an Akkreditierung Austria per E-Mail melden

# <span id="page-56-0"></span>**7.2 Bereich: Zugriff, Sichtbarkeit & Änderbarkeit von KBS-Daten**

1. Bei "Meine Organisation" > "Programme" ist bei "Reakkreditierungszyklus" zwar für den Q-Manager alles sichtbar, nicht aber für mich als Assistentin, trotz Zugang zu DigiDAISY. Ist es für mich möglich Zugriff zu bekommen oder soll dies grundsätzlich nur für eine Person zugänglich sein?

## Antwort Akkreditierung Austria:

Ab der DigiDAISY-Version 1.0.7. können- nach entsprechender Beantragung durch den Leiter der KBS- bis zu 3 Personen entsprechenden Zugang zu den Verfahren gewährt werden. Akkreditierung Austria versteht jede Antwort der Ansprechpersonen so, als ob die KBS Leitung zustimmt. Die KBS hat intern entsprechende Vorgaben bzgl. Verantwortlichkeit festzulegen.

2. Bei "Meine Verfahren" sind nur für unseren Q-Manager Datensätze sichtbar. Ist es vorgesehen, dass hier nur eine Person zum Verfahren Zugang hat oder können dies auch mehrere sein (max. zwei)?

### Antwort Akkreditierung Austria:

Sichtbar ab dieser Version für jene bis zu 3 Personen.

3. Bei "Meine Organisation" > "KBS" Stammdaten sind bei Akkreditierungsumfang -Administrator 1 und Akkreditierungsumfang - Administrator 2 der Leiter der KBS und der Q-Manager angeführt. Ist dies zwingend mit diesen Personen zu besetzen oder kann dies geändert werden? Da unser Leiter keinen Zugriff auf DigiDAISY hat, ist dies nicht zielführend. Eine derartige Änderung kann wohl nur von Akkreditierung Austria durchgeführt werden und bedarf einer schriftlichen Mitteilung, richtig?

#### Antwort Akkreditierung Austria:

Die Entscheidung, welche Personen die Akkreditierungsumfänge bearbeiten können sollen trifft die KBS. Es sind nur 2 Personen pro KBS=Standort/Abteilung, … möglich. Dazu braucht es nur eine kurze schriftliche Information einer entscheidungsbefugten Person der KBS an Akkreditierung Austria (E-Mail ausreichend).

Administratoren können auch in Akkreditierungsumfängen von anderen KBS derselben Rechtsperson Änderungen vornehmen. Ist das Absicht?

#### Antwort Akkreditierung Austria:

Hier wurden versehentlich Rechte für alle KBS-AdministratorInnen freigeschaltet, die es gestatteten, alle KBS-Akkreditierungsumfänge zu bearbeiten. Diese Rechte wurden auf Leserecht eingeschränkt, sodass nur mehr die eigenen KBS-Umfänge bearbeitet werden können, für die die Personen als KBS-AdministratorInnen eingetragen sind.

# <span id="page-57-0"></span>**7.3 Bereich: Akkreditierungsumfang**

1. Wenn von AdministratorInnen / Administratoren Änderungen kostenpflichtig beantragt werden, sollte bei Übermittlung des Emails an office@akkreditierung.gv.at auch der Leiter der Stelle das Email CC zur Information erhalten?

## Antwort Akkreditierung Austria:

Ist in DigiDAISY nicht vorgesehen. Die Person, die das E-Mail durch "kostenpflichtig beantragen" generiert, kann jeden beliebigen zusätzlichen Empfänger als "CC" hinzufügen und den Text der generierten E-Mail auch ergänzen/ bearbeiten.

2. Wie ist für Akkreditierung Austria erkennbar, dass alle Anträge eingebracht wurden und dass nicht noch ein "Nachzügler" kommt?

## Antwort Akkreditierung Austria:

Das ist für Akkreditierung Austria nicht erkennbar. Es werden nur solche neu beantragten / geänderten Dokumente in folgenden Verfahren behandelt, die tatsächlich (derzeit noch E-Mail erforderlich) beantragt wurden. Aus technischen Gründen werden im automatisch generierten E-Mail nur max. 2 Dokumente angeführt. Diese müssen durch die KBS vervollständigt und entsprechend (mit Nachweisen) gemäß L05 beantragt werden. Die Koordination der Anträge liegt in der Verantwortung der KBS und kann von Akkreditierung Austria nicht beeinflusst werden, zu spät (nach erfolgter SV-Bestellung) angeforderte Dokumente können im Regelfall in diesem Verfahren nicht mehr berücksichtigt werden und werden einem weiteren Verfahren zugeordnet.

3. Die E-Mail die sich nach "kostenpflichtig beantragen" automatisch öffnet, listet von allen beantragten Dokumenten nur 2 Dokumente namentlich auf. Werden mehr Dokumente beantragt, sind diese nicht enthalten. Müssen diese händisch ergänzt werden oder kann man "und x weitere(s) Dokument(e)" so stehen lassen?

## Antwort Akkreditierung Austria:

Die fehlenden Dokumente sind manuell zu ergänzen, damit der Antrag vollständig ist.

4. Sollen in dem vorausgefüllten Email an office@akkreditierung.gv.at auch Dokumente wie z.B. Validierungsberichte mitgeschickt werden oder sollen diese wie bisher an akkreditierung@bmdw.gv.at gesendet werden?

## Antwort Akkreditierung Austria:

Die für die Beurteilung der Anträge erforderlichen Unterlagen/Nachweise für die Kompetenz sind jedenfalls direkt im automatisch generierten Email mitzusenden, ergänzt um die angeforderten Dokumente, die nicht automatisch generiert werden.

5. So wie in der KSI gibt es auch in der DigiDAISY Änderungen redaktioneller Art (Status "R"). Kann/soll schon bei der Beantragung darauf hingewiesen werden, dass die Änderungen nur redaktionell sind?

## Antwort Akkreditierung Austria:

Die Festlegung, was eine redaktionelle Änderung ist, wird von von Akkreditierung Austria getroffen, nicht von der KBS. Der KBS steht es frei Akkreditierung Austria im Antrags-E-Mail das vorzuschlagen.

6. Für jemanden, der nicht weiß mit welcher Ziffer sein Fachgebiet beginnt, wird es schwierig, die korrekte ICS Nummer zu finden, weil man nicht alle Fachgebiete angezeigt bekommt. Gibt es dafür Unterstützung?

## Antwort Akkreditierung Austria:

Man muss nicht die ICS Nummer wissen. Man kann auch einen Suchbegriff eingeben und man erhält die Liste der zu diesem Suchbegriff gefundenen ICS-Fachgebiete. Grundsätzlich werden bei Verwendung der Funktion "Normabgleich" die dort angezeigten ICS Klassen übernommen; allerdings sind die ICS-Klassen um die geradzahligen ICS-Klassen zu ergänzen, die die von Akkreditierung Austria bereitgestellten Fachgebiete für die Darstellung der Fach-Kompetenz beschreiben und von ähnlichen bereits akkreditierten Dokumenten übernommen werden sollten oder wenn nicht passend, bei AA angefragt werden sollten.

Die endgültige Zuweisung von Fachgebieten trifft Akkreditierung Austria.

7. Soll im Feld Notizen der Änderungsgrund eingetragen werden, oder soll das in der automatischen vorausgefüllten Email an office@akkreditierung.gv.at bei den einzelnen Dokumenten vermerkt werden?

Antwort Akkreditierung Austria:

Der Änderungsgrund soll jedenfalls im automatisch generierten Email zum jeweiligen Dokument vermerkt werden. In den Notizen ist nur etwas einzutragen, wenn ein Dokument zurückgezogen werden soll.

8. Wie ist das Ausgabedatum eines Dokumentes im Akkreditierungsumfang anzugeben?

## Antwort Akkreditierung Austria:

Das Ausgabedatum von aktuellen Dokumenten wird nur im Feld "Ausgabedatum" dargestellt. Sollen auf Antrag der KBS mit schlüssiger Begründung (zB wegen gesetzlicher Anforderungen) zusätzlich zu den aktuellen auch ältere Ausgaben des gleichnamigen Dokuments im Akkreditierungsumfang explizit angeführt werden, wird die Jahreszahl der älteren Ausgabe an die Dokumentnummer angehängt (zB "DokNrXYZ:2014") und die neue Ausgabe müsste als weiteres Dokument in den KBS-Umfang aufgenommen und neu beantragt werden.

9. Ich kann den Akkreditierungsumfang des laufenden Verfahrens nicht gemäß der Anleitung nach 6.2.1 ausdrucken. Was können dafür die Gründe sein?

# Antwort Akkreditierung Austria:

Solange der Status des Verfahrens "offen" ist, kann kein Akkreditierungsumfang generiert werden.

Aktionen im Verfahren können erst durchgeführt werden, wenn der Status des Verfahrens (zu finden unter "Meine Verfahren" in den "Stammdaten") von Akkreditierung Austria (Sachbearbeiterin/Sachbearbeiter) "in Bearbeitung" gesetzt ist.

10. Können noch Dokumente ("Nachzügler") im laufenden Verfahren mitbehandelt werden, nachdem der Status auf "in Bearbeitung" gesetzt wurde?

## Antwort Akkreditierung Austria:

Nachdem das Begutachtungsverfahren "in Bearbeitung" gesetzt wurde, werden weitere Anträge ("Nachzügler") nicht mehr berücksichtigt. Akkreditierung Austria kann im Ausnahmefall entscheiden, diese Dokumente noch im laufenden Verfahren zu behandeln (es werden jedenfalls keine Dokumente mit neuen Fachgebieten behandelt, bei neuen Dokumenten in bestehenden Fachgebieten muss die Kompetenzen der bestellten Sachverständigen in diesem Bereich vorhanden sein).

Jedenfalls ist dafür ein weiterer Antrag per E-Mail notwendig. Dringende Erweiterungen (in anderen Fachbereichen, Erweiterungen des Kompetenzbereichs außerhalb der Routine-Überwachung) können in einem Parallel-Verfahren ("fachliches Verfahren") behandelt werden, dies muss aber aus dem Antrags-E-Mail deutlich hervorgehen und damit extra beantragt werden.

# 11. Die "Level4-Dokumente" werden nicht auf der öffentlichen Seite gefunden. Ist das Absicht?

#### Antwort Akkreditierung Austria:

Die Level4 und sonstigen Anforderungsdokumente sind in der Darstellung des Akkreditierungsumfangs auf der 1. Seite (Beilage zum Bescheid) zu finden. Diese Dokumente wurden mit der Prodtivsetzung der Version 1.2.0 auch auf der öffentlichen Abfrage-Webseite von Akkreditierung Austria veröffentlicht. Eine Unterscheidung zu Level 5 Dokumenten auf der öffentlichen Webseite ist jedoch nur nach dem Hineinklicken in ein Dokument nach der sukzessiven Umstellung der Akkreditierungsumfänge ersichtlich.

Level 3 Akkreditierungsnorm EN ISO/IEC 17021-1:2015

Gemäß § 7 AkkG 2012 sind die der Akkreditierung zu Grunde liegende harmonisierte Level 3 Akkreditierungsnorm sowie die von der EA - European co-operation for Accreditation, des IAF - International Accreditation Forums und der Akkreditierung Austria zutreffenden Anleitungsdokumente/Leitfäden bzw. verpflichtend erklärten zusätzlichen normativen Dokumente in der geltenden Fassung zu beachten und einzuhalten. Die Akkreditierung erfolgt zusätzlich nach folgenden Bestimmungen, welche ebenso verbindlich in der jeweils geltenden Fassung einzuhalten sind.

IAF MD 5:2019

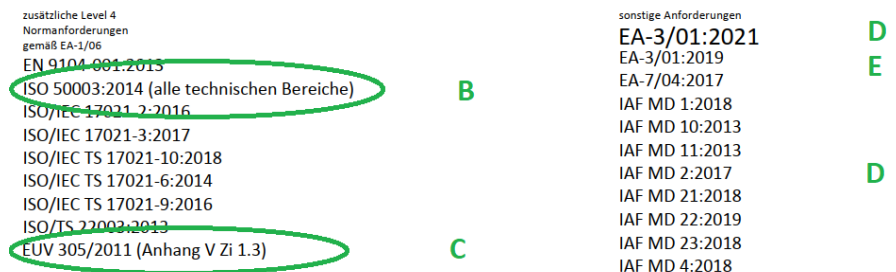

Es könnten aber den Dokumenten die Zusatzanforderungen als ICS-Fachgebiet (96.xx.xxx) zugeordnet werden, sodass bei der Suche auf der öffentlichen Seite nach den akkreditierten Normen, wenn man in die Norm hineinklickt, unter "Fachgebiete (nur zur Information)" das Zusatzdokument zumindest als Fachgebiet aufgelistet wird und man kann dann auch im Such-Filter der öffentlichen Seite unter "Fachgebiete" als Suchbegriff "96." oder "Notifizierung" oder "50003" eingeben und die Dokumente finden, die diese Zusatzanforderungen zugeordnet haben. Hier ist als Beispiel eine "TestNORM" zur Veranschaulichung angelegt worden,

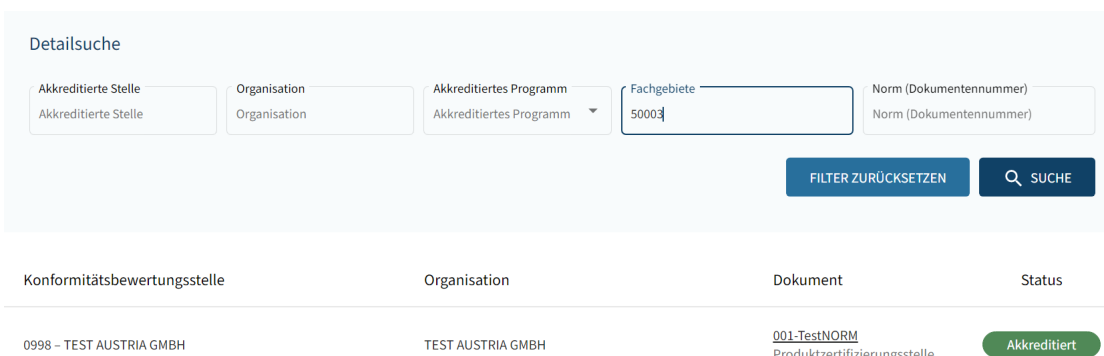

in der Detailansicht können die zusätzlichen Anforderungen als Fachgebiete aufgelistet werden:

# Geltungsbereich

- · Zertifizierungsprogramm: Test-Programm
- · Art der Zertifizierung: Produkte

#### Fachgebiete (nur zur Information)

96.240.40 - 305/2011 (Bauprodukteverordnung - BauPV) 96.250.50 - ISO 50003 (Zertifizierung von Energiemanagementsystemen) 96.200 - Anforderungen für Akkreditierung 96.200.33 - IAF MD 5 Determination of Audit Time of Quality, Environmental and OH&SM 96.200.02 - EA-3/01 Conditions for the use of Accreditation Symbols and reference to the EA MLA Signatory status

12. In den Dokumenten in unseren KBS-Akkreditierungsumfängen ist unter "Inspektionsprogramm" bzw. "Zertifizierungsprogramm" einfach der Titel der Norm nochmals wiederholt. Was soll hier stattdessen ausgefüllt werden?

#### Antwort Akkreditierung Austria:

Im Zuge der Umstellung der Darstellung der Akkreditierungsumfänge auf die Vorgaben der EN ISO/IEC 17011:2017 musste ein Programm angegeben werden und mangels anderer Informationen wurde von Akkreditierung Austria vorerst der Titel der Norm als "Platzhalter" eingefügt.

Es ist hier von der Stelle als Minimumvorgabe der Dokumentname des QM-Dokuments (zB. QVB Nr.xx) anzugeben, in dem das Inspektions- bzw. Zertifizierungs-/ Validierungs-/ Verifizierungsprogramm beschrieben ist.

Anleitung zu Zertifizierungsprogrammen geben die Anforderungsnormen ZP : 17067 (Produktzertifizierung) ZQ: 17024 Pkt.8 (Personenzertifizierung) ZG: Lt. EU-VO (Verifizierungsstellen)

Managementzertifizierungsstellen und Inspektionsstellen müssen für ihre Programme eine Verfahrensbeschreibung haben.

13. Was soll bei Personenzertifizierung unter Dokumentennummer, Dokumenttitel und Zertifizierungsprogramm eingetragen werden? Einige KBS geben bei Dokumentennummer den Titel ein z.B. Prozessmanager, da dieser im Abfrageregister sichtbar ist. Geht das in Ordnung?

## Antwort Akkreditierung Austria:

Da es sich bei Personenzertifizierungen mangels entsprechend vorhandener normativer Vorgaben zumeist um selbst entwickelte Programme handelt, können die Bezeichnungen für Dokumente (Dokumentnummer, der Titel/die Bezeichnung und das Zertifizierungsprogramm) frei gewählt werden. Es wird dringend angeraten eine solche Wahl zu treffen, die nach Außen möglichst gut die akkreditierte Zertifizierungstätigkeit wiedergibt.

Dokumentnummer, Dokumententitel sowie Programm sollen nicht gleich lauten.

# <span id="page-63-0"></span>**7.4 Sonstige Fragen**

1. Muss man die Begutachtung über das System bestellen, oder bekommt man weiterhin die Anfrage per Mail?

#### Antwort Akkreditierung Austria:

Die DigiDAISY ist noch nicht so weit ausgebaut (ließe das jedoch grundsätzlich zu), dass alles über das System gesteuert werden kann. Für viele Prozessschritte ist derzeit nach wie vor eine E-Mail Übermittlung erforderlich.

Die periodisch durchzuführenden Überwachungen und die Re-Akkreditierung werden per E-Mail von Akkreditierung Austria angekündigt und müssen per E-Mail von der KBS rückbestätigt werden. Unter "Offene Zustimmungen zu Begutachtungen" wird außerdem auch eine digitale Zustimmung erwartet.

Sollte diese ausnahmsweise nicht erfolgen, wird die Zustimmung von AA nach Erhalt der E-Mail eingetragen. Damit verschwindet für die Stelle der Eintrag auch ohne Ihre Zustimmung in der DigiDAISY.

Sollten Sie zB. bei dringenden Erweiterungen eine gesonderte Begutachtung außerhalb der periodischen Überwachungen wünschen, so ist das per E-Mail zu beantragen, die Begutachtung wird dann eingeleitet und Sie bekommen die Bestellung der Sachverständigen per E-Mail, die Sie auch per E-Mail rückbestätigen müssen.

2. Wäre hier eine Newsletter Funktion nicht möglich?

## Antwort Akkreditierung Austria:

Derzeit ist kein Newsletter angedacht.

Wichtige Informationen werden auf der AA-Homepage unter "NEWS" veröffentlicht. Akkreditierung Austria geht davon aus, dass akkreditierte Konformitätsbewertungsstellen regelmäßig (zumindest monatlich) die AA-Homepage besuchen. Dabei können jene Dinge auswählt werden, die für die suchende Person relevant sind. Mit einer Newsletter-Funktion würde eine Flut an oftmals für viele Stellen nicht relevanten Informationen übermittelt, die nur mit unverhältnismäßigem Aufwand zielgerichtet gesteuert werden könnte.

3. Bei "Meine Organisation" > "Dokumente" sind einige Dokumente angefügt, wie Versicherungsbestätigung, Firmenbuchauszug, Risikobewertung. Ist es unsere Aufgabe als KBS hier die aktuellen Dokumente hochzuladen und wenn ja, welche Dokumente genau sind hier hochzuladen?

## Antwort Akkreditierung Austria:

Es ist geplant diese Funktionalität in der nächsten Version zu deaktivieren. Dokumente (Maximale Größe: 20 MB) werden von Akkreditierung Austria hochgeladen. Sinn der Verfügbarkeit für die KBS ist, dass die KBS Kenntnis über den Informationsstand (z.B. in Bezug auf Versicherungsstatus) von Akkreditierung AustriaA hat und entsprechend weitere Informationen übermitteln kann.

Die Dokumente sind also nach wie vor schriftlich (bevorzugt per E-Mail) an AA zu melden, bitte - bis zur programmmäßigen Deaktivierung - keinesfalls zusätzliche Dokumente selbst hochladen.

4. Derzeit kann kein Dashboard angezeigt werden - was ist zu tun?

## Antwort Akkreditierung Austria:

Mögliche Ursachen:

- Der Einstieg erfolgte nicht über USP-Zugang mit Handysignatur
- Entweder ist der Username nicht korrekt oder die Eintragung in der falschen Funktion in der DigiDAISY (DAISY-KBS anstatt DAISY-SV oder umgekehrt)

=> Akkreditierung Austria informieren.

## **Abkürzungen**

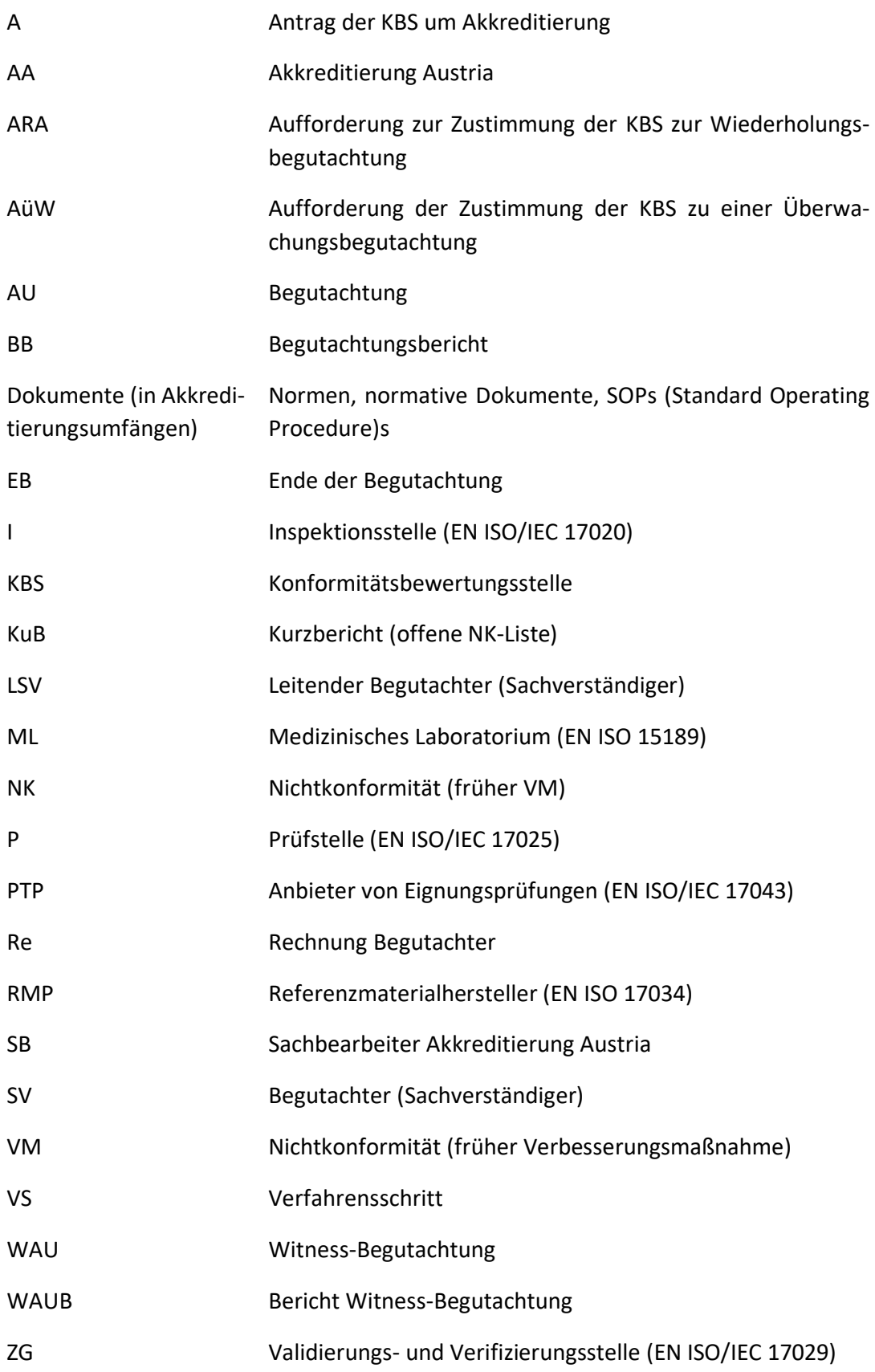

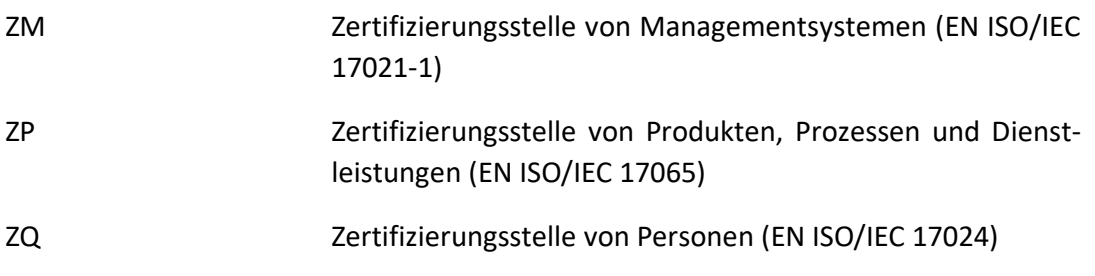

# **Bundesministerium für Arbeit und Wirtschaft**

Stubenring 1, 1010 Wien +43 1 711 00-0 [akkreditierung@bmaw.gv.at,](mailto:akkreditierung@bmaw.gv.at) bmaw.gv.at